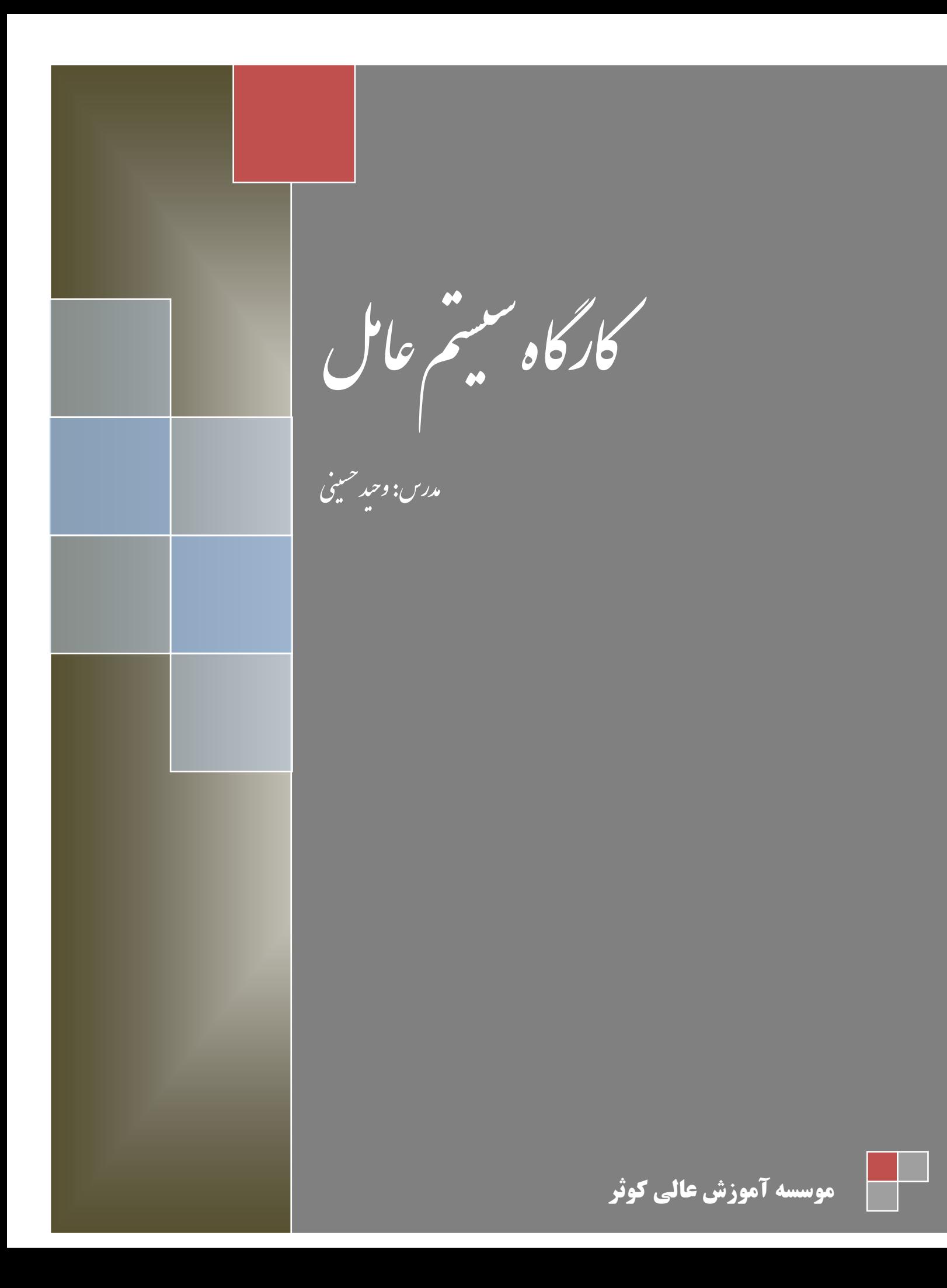

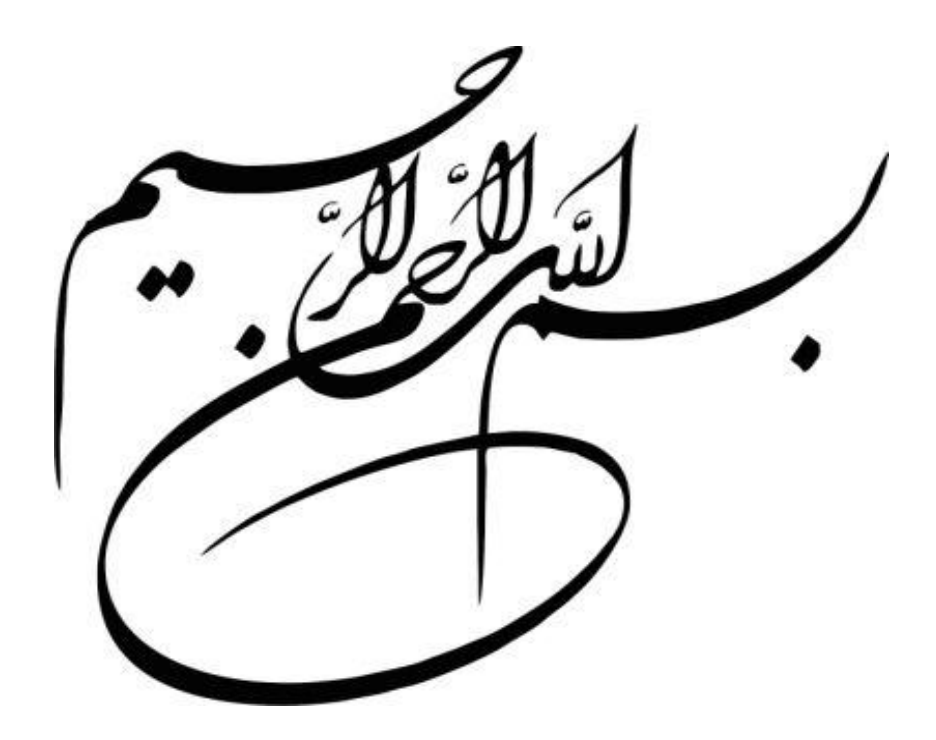

بخش اول

# نرم افزار **<sup>8</sup> Workstation VmWare**

نرم افزار VMware Workstation ميتواند به نحو شگفت انگيزي يک کـامپيوتر را بـا تمـام تجهيزات آن براي شما شبيه سازي کند. کامپيوتري که کارت شبکه، کارت صدا، ديسک درايـو، و حتـي يک هارد ديسک دارد. شما ميتوانيد روي اين کامپيوتر مجازي هر سيستم عـاملي و بـه هـر تعـداد کـه دوست داريد نصب کنيد (انواع نسخه هاي ويندوز، لينوکس، يا حتي مکينتاش). اين نرم افــزار بخشــي از هارد ديسک اصلي شما را به عنوان فضاي کاري خود در نظر ميگيرد کـه ايجـاد تغييــرات در آن، هــيچ تغييري در اطلاعات اصلي كامپيوتر شما ايجاد نميكند .

مراحل نصب ويندوز در اين كامپيوتر مجازي، دقيقا شبيه به نصب واقعي ويندوز است. اما خيالتان راحت است که هر بلايي که سر اين کامپيوتر مجازي بياوريد، هيچ مشکلي براي سيستم تان ايجاد نميکند. چـرا كه محيط كاري اين برنامه، يك محيط ايزوله مخصوص به خودش است.

تمام کارهايي که با يک کامپيوتر واقعي ميتوانيد انجام دهيد، در اين سيستم مجازي هم قابل اجراست. از شبکه کردن آن با سيستم خودتان گرفته تا اشتراک گذاري فايل ها، اشتراک اينترنت، نصب نرم افزار و ...

حتى برخي از مشخصات سخت افزارى اين کامپيوتر مجازى را ميتوانيد خودتان تعيين کنيد. مـثلا اينکـه چه مقدار Ram داشته باشد. و يا چند کارت شبکه روي آن نصب باشد. (اين کامپيوتر مجـازي، منـابعي مثل Ram را از سيستم اصلي شما قرض ميگيرد. اما ساير سخت افزارها را شبيه سازي ميکند.

نرم افزار VMware Workstation تا به امروز برنده ده ها جايزه بين المللي شده و خدمات ارزنده اي را به دنياي کامپيوتر ارائه داده است. اين نرم افزار يکي از رقباي جدي برنامـه Microsoft Virtual بوده و کاملا از آن پيشي گرفته است.  $PC$ 

برخي از توانايي هاي نرم افزار VMware عبارتند از:

- **•** امکان نصب چندين سيستم عامل و دسترسي همزمان به تمام آنها
	- شبيه سمزي تامم سخت افزارهم به صورت مجمزي
		- امکان نصب ويندوز، لينوکس، و مکينتاش
	- امکان نمايش همزمان سيستم عامل ها در پنجره هاى مجزا
		- پشتيباني از نصب ويندوز Y و A
- امکمن نصب سيستم عممل همي 23 و 46 بيتي
- امکان اتصال به ساير کامپيوتر هاى شبکه به عنوان يک سيستم حقيقى بدون نياز به سخت افزار و کمبل

## **آموزش نصب و راه اندازی 8 Workstation VmWare( مجازی سازی(**

ابتدا در صفحه ي Home كه هستيم گزينه Creat a new virtual machine را انتخـاب مـي كنـيم مطابق شکل:

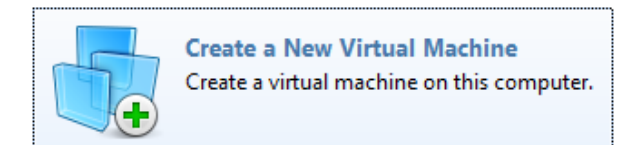

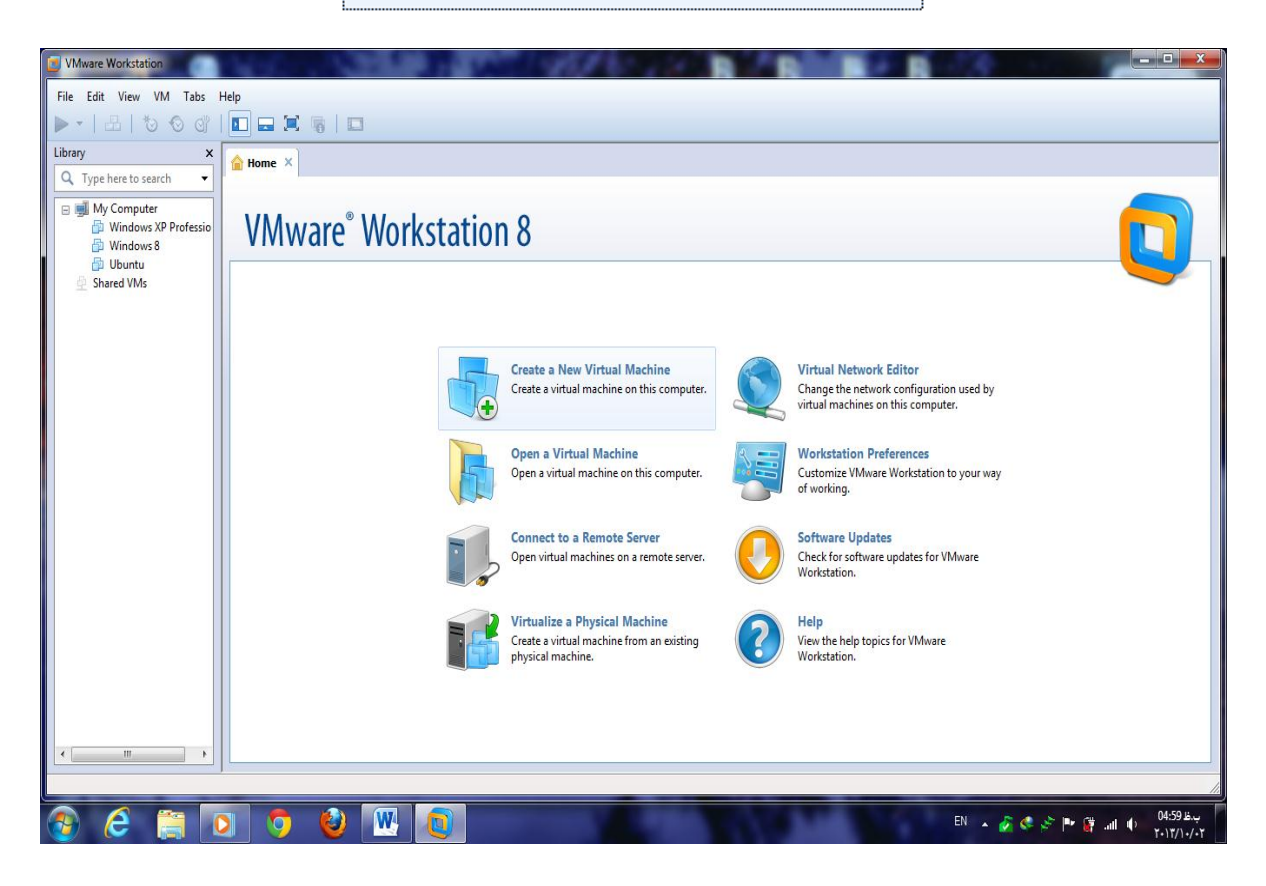

مطابق شکل گزينه Custom براي تنظيمات کامل انتخاب مي کنيم

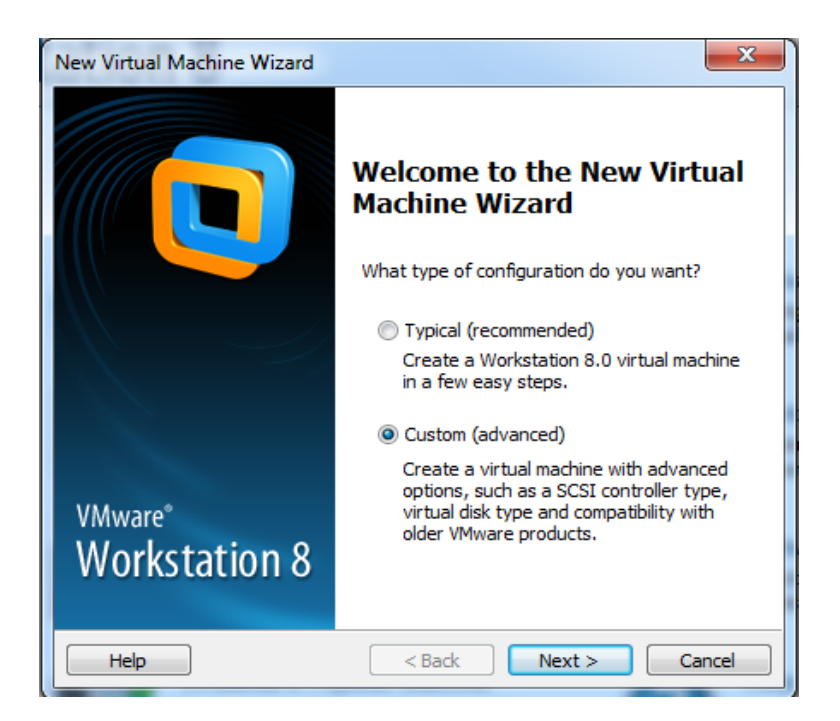

در اين بخش مشخص مي کنيم که سخت افزار سيستم مجازي تا چه اندازه اي توانايي داشته باشد.

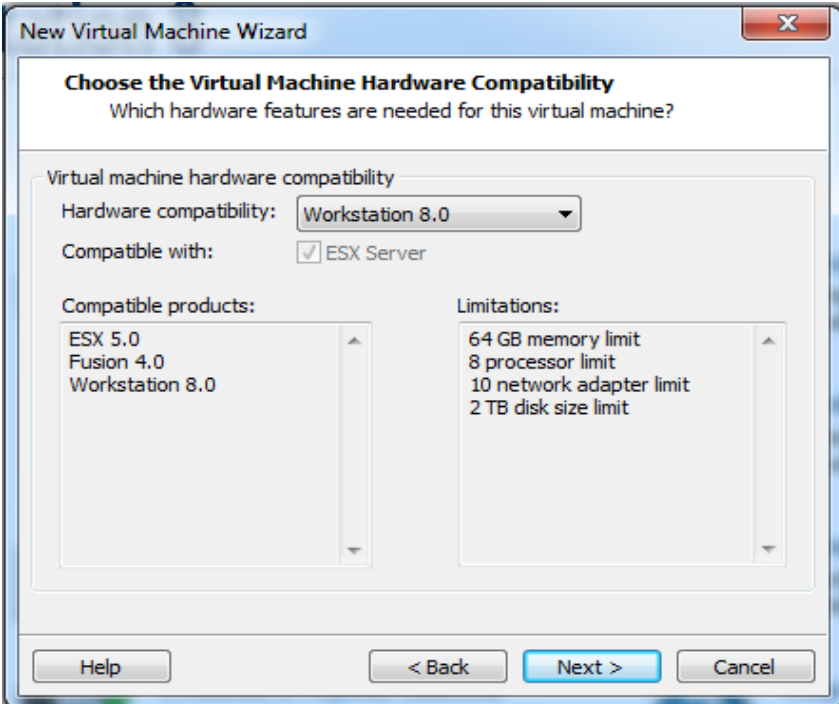

در اين بخش با انتخاب گزينه اول مشخص مي کنيم که قصد داريم سيسـتم عامــل مجــازی را از روی DVD نصب کنيم.

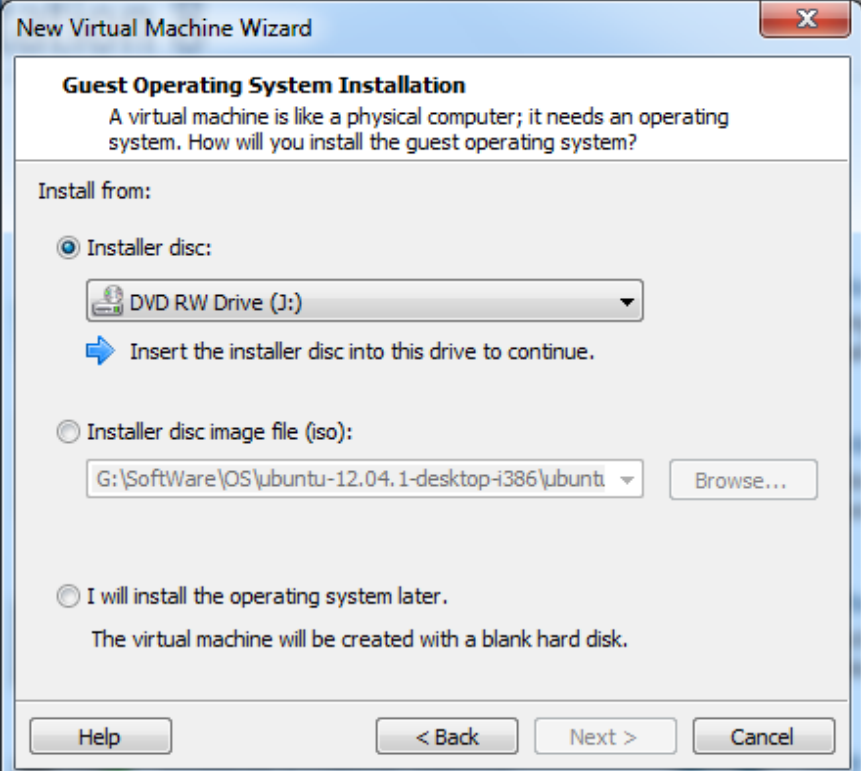

معمولاً اگر DVD شما bootable باشه و مشکلی نداشته باشه توی 8 vmware اين صـفحه رو ديگـه نمي بينيد و خودش سيستم عامل و ورژن و ... رو شناسايي مي کنـه و مـي ره مرحلـه بعـدي ، امـا اگـر انتخاب نکرد خودتون مثل من به صورت دستي سيستم عاملي که داريد نصب مي کنيد رو معرفي کنيد

اين قسمت زياد مهم نيست و فقط از شما اسمي که در VmWareبه شما نشان داده شود را پرسش ميکند توي سطر اول و location هم محلي هست که کليه فايل هاي مربوط به اين سيستم عامل آنجا ذخيره ميشوند.

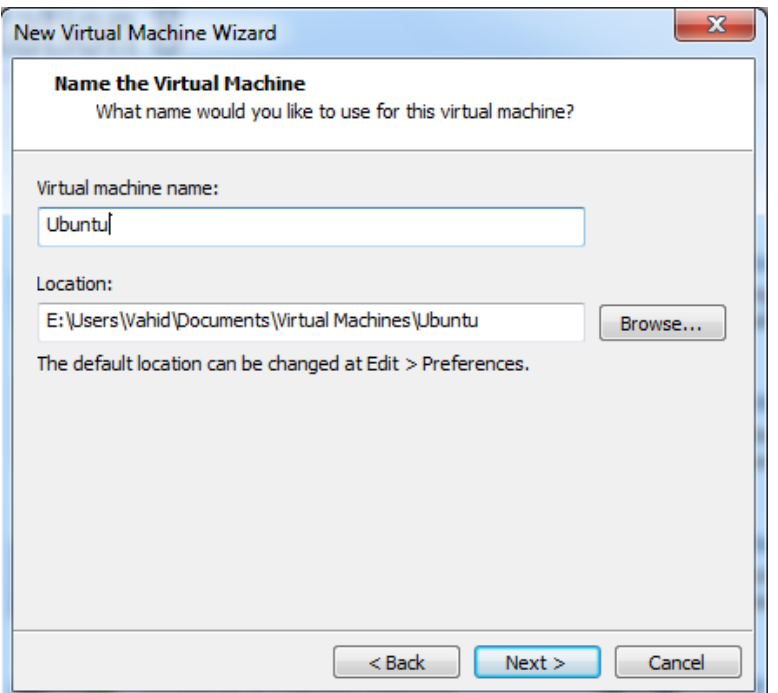

در اين بخش تعداد هسته های CPU که مي خوايد در اختيار سيستم عامل باشه رو مشخص مي کنيد.

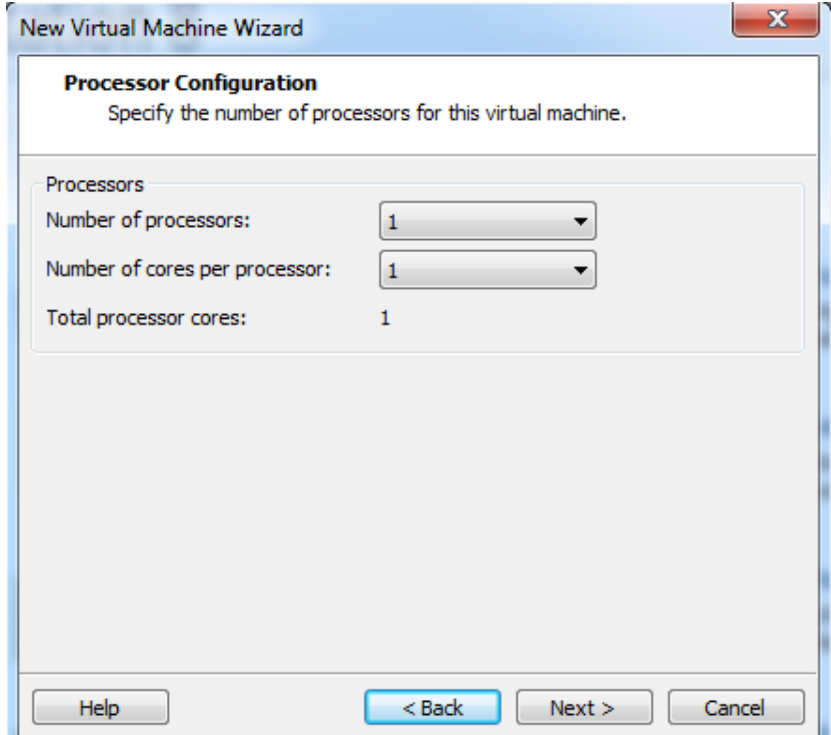

در اينجا شما ميزان حداکثر RAM که مي خواهيد به سيستم عامل اختصاص داده شود را مشخص مي کنيد مثلا : اين سيستم عاملي که درحال نصب آن هستم حداکثر بتواند از ١ گيگا بايت رم سيستم اصلی رو استفاده کند.

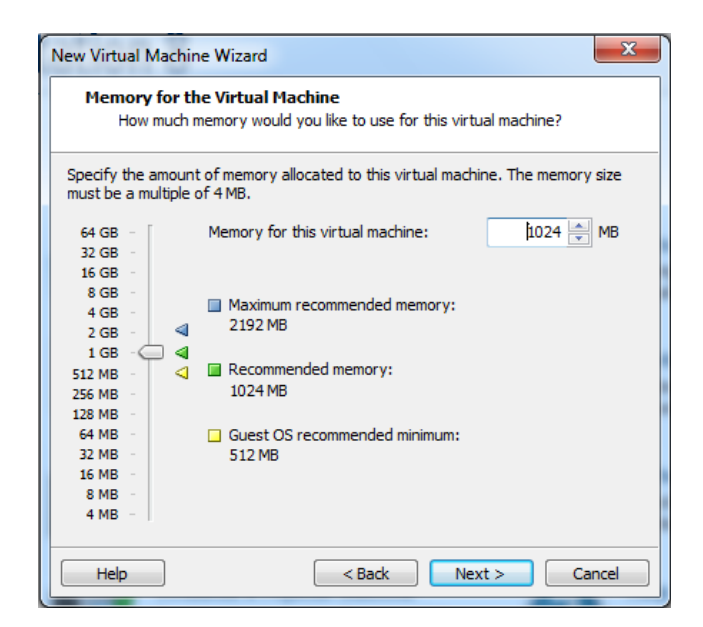

اينجا شما مشخص مي کنيد ارتباط سيستم عامل مجازي با سيستم عامل اصلي حالا به چه شکل باشد.

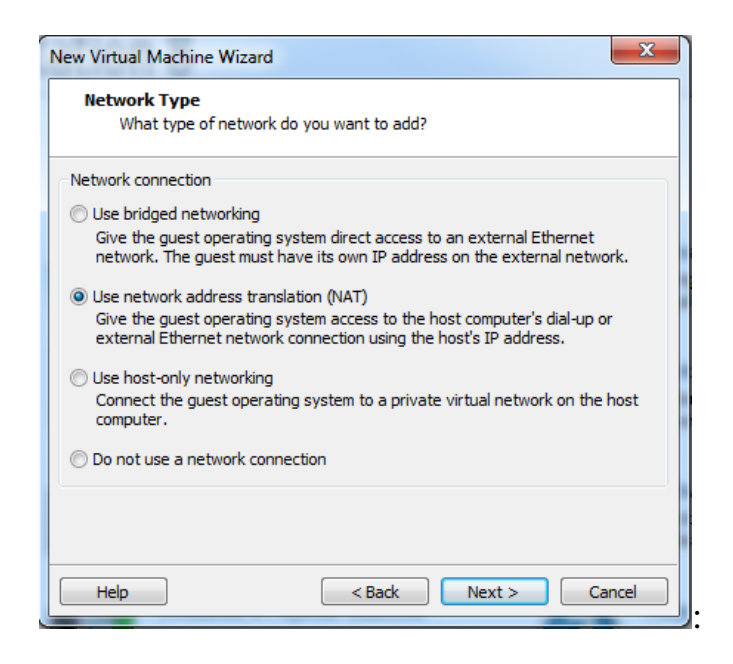

**8**

use bridge networking: اگر اين گزينه را انتخاب کنيد ،سيستم عامل مجازي دقيقاً در شبکه محلي قرار دارد، فرض کنيد داخل يک کافي نت با ١٠ سيستم هستيد و روي يکي از سيستم ها ويندوز مجازي نصب کرديد و کارت شبکه آن را در حالت bridge گذاشته ايد ، حالا همه ي سيستم هاي کافي نت در صورت شبکه بودن با سيستمي که روي آن سيستم عامل مجازي نصب مي کنيم مي توانند ارتباط برقرار کنند.

NAT : Network اگر اين گزينه را انتخاب کنيد ، سيستم عامل مجازي و اصلي در حالت NAT : Network Address Translation با هم ارتباط برقرار مي کنند و هيچ گونه ارتباطي بين سيستم عامل مجازي با بقيه سيستم هاي کافي نت در حالت عادي وجود ندارد.

اينجا هم نوع ورودي خروجي را مشخص مي کنيد.

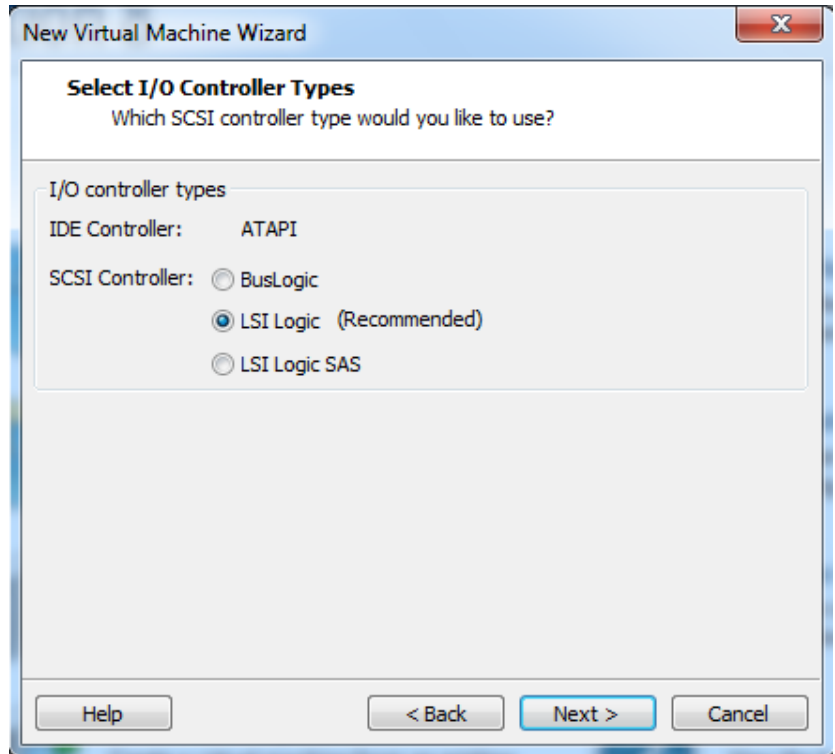

در اين قسمت :

حالت يک : اگر اين گزينه رو انتخاب کنيم بعد از نصب OS ، يک فايلي با پسوند VMDKساخته ميشود که حاوي کليه تنظيمات و فايل هاي  $\text{OS}$  مجازي هست.

حالت دو : اگر از قبل يک فايل VMDK که قبلاً توسط خودمان يا حتي شخص ديگري با سيستم ديگر ساخته شده باشد داشته باشيم مي توانيم به جاي اينکه از DVD براي نصب OS استفاده کنيم ، از اين فايل استفاده کنيم.

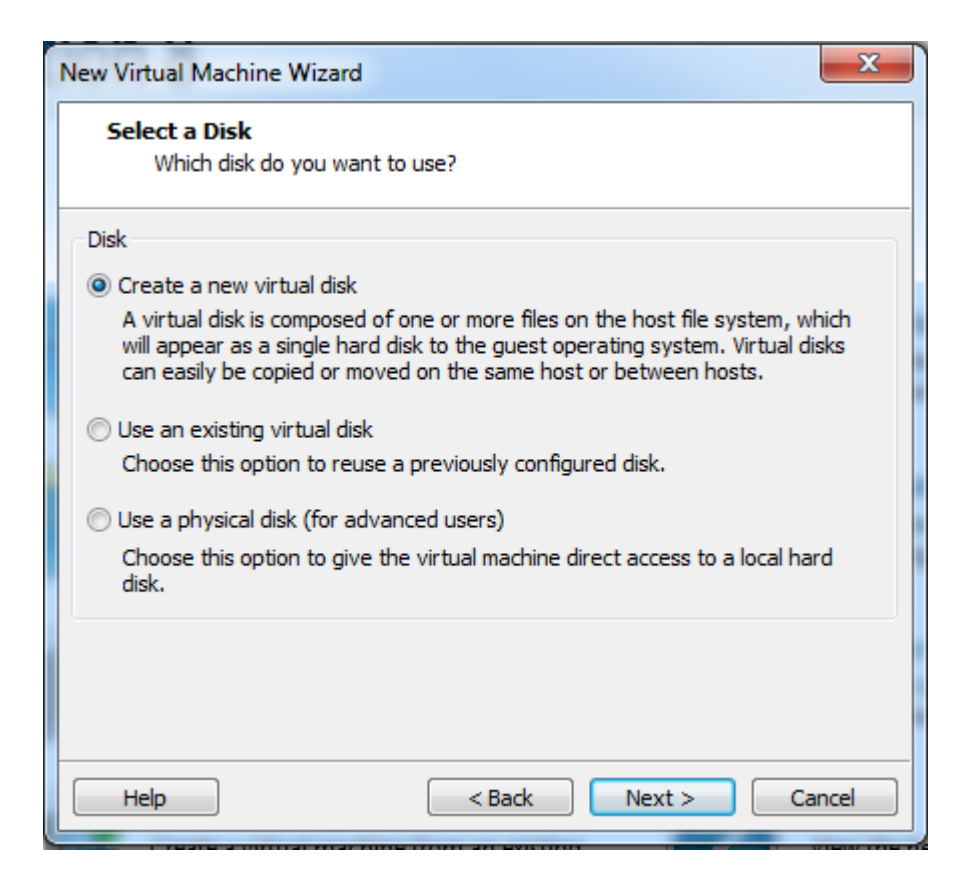

نوع اتصال ديسک سخت را مشخص مي کنيد که مي تواند به صورت IDE يا SCSI باشد.

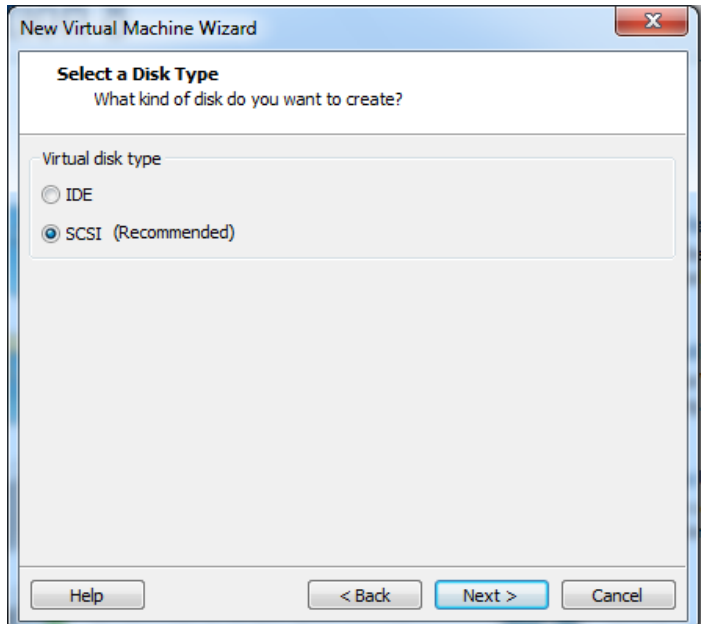

اينجا مشخص مي کنيد که  $\mathrm{OS}$  مجازي چه ميزان فضا براي کار داشته باشد ، در بخش اول مـي توانيــد مثلا ۴۰ گيگا بايت فضا در اختيار داشته باشد.

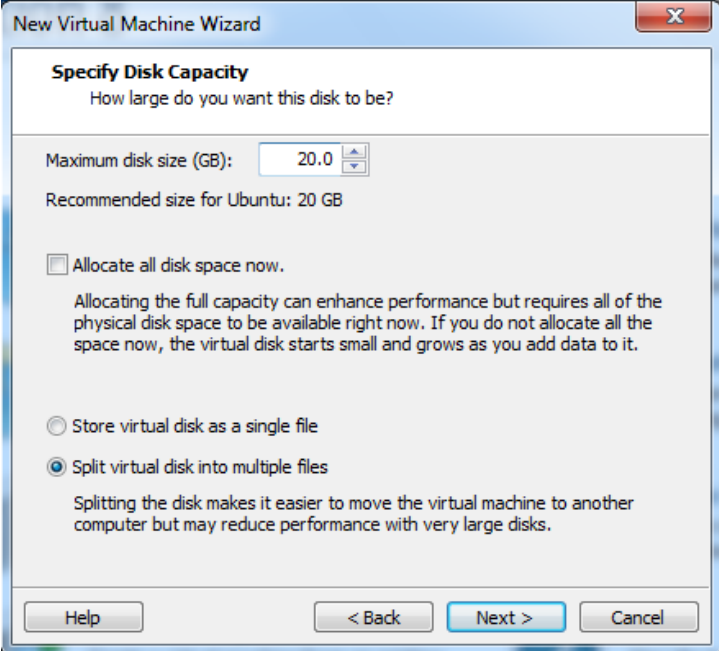

اين گزينه تمام فضاي مشخص شده براي OS مجازي را در همين Allocate all disc space now موقع از ديسک سخت شام جدا کرده و به آن اختصمص مي دهد. store virtual as a single : همه فايل ها رو يکجا در يک فضاي اختصاصي ذخيره مي کند.

نايل هاي مربوط به  $\mathrm{OS}$  مجازي را تکه تکه کرده و بعد ذخيره مي کند.  $\mathrm{split}$ 

اينجا مشخص مي کنيد که فايل vmdk کجا ذخيره بشه:

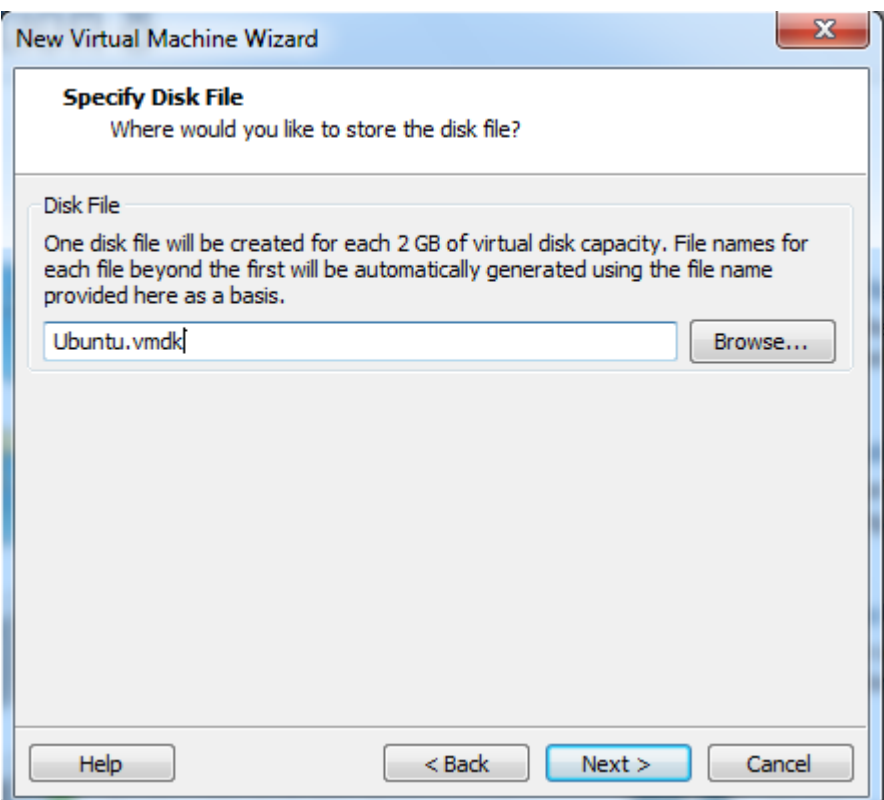

خلاصه ای از تنظیمات به شما نشان داده می شود و بعد از Next کردن کار نصب از روی DVD شروع مي شود.

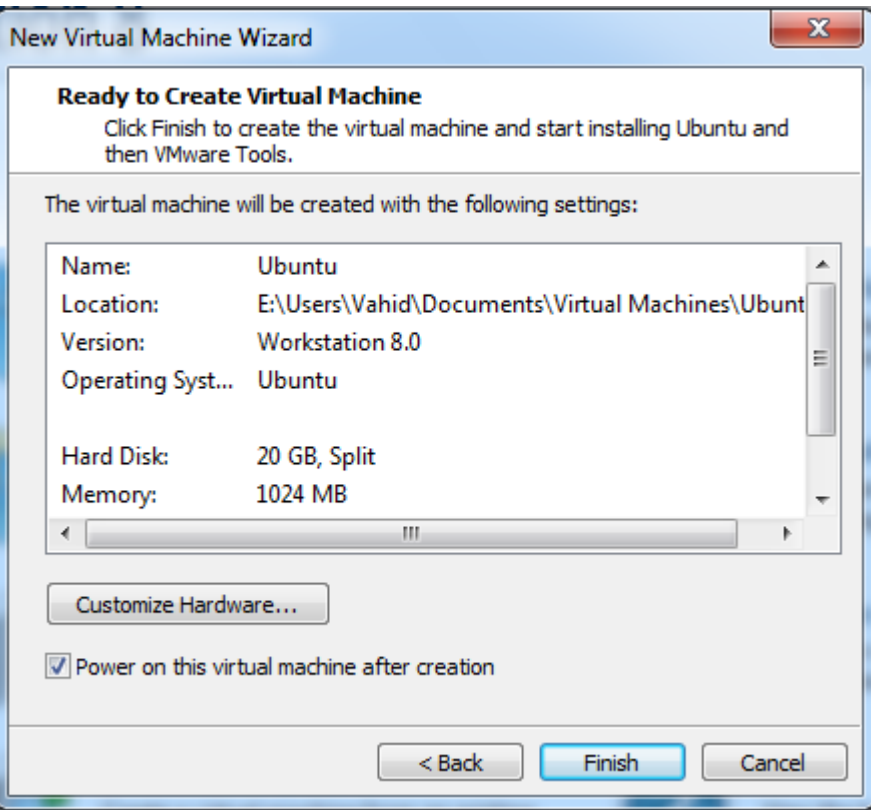

بخش دوم

سيستم عامل **Linux**

عيتوز **12.04 Ubuntu**

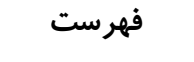

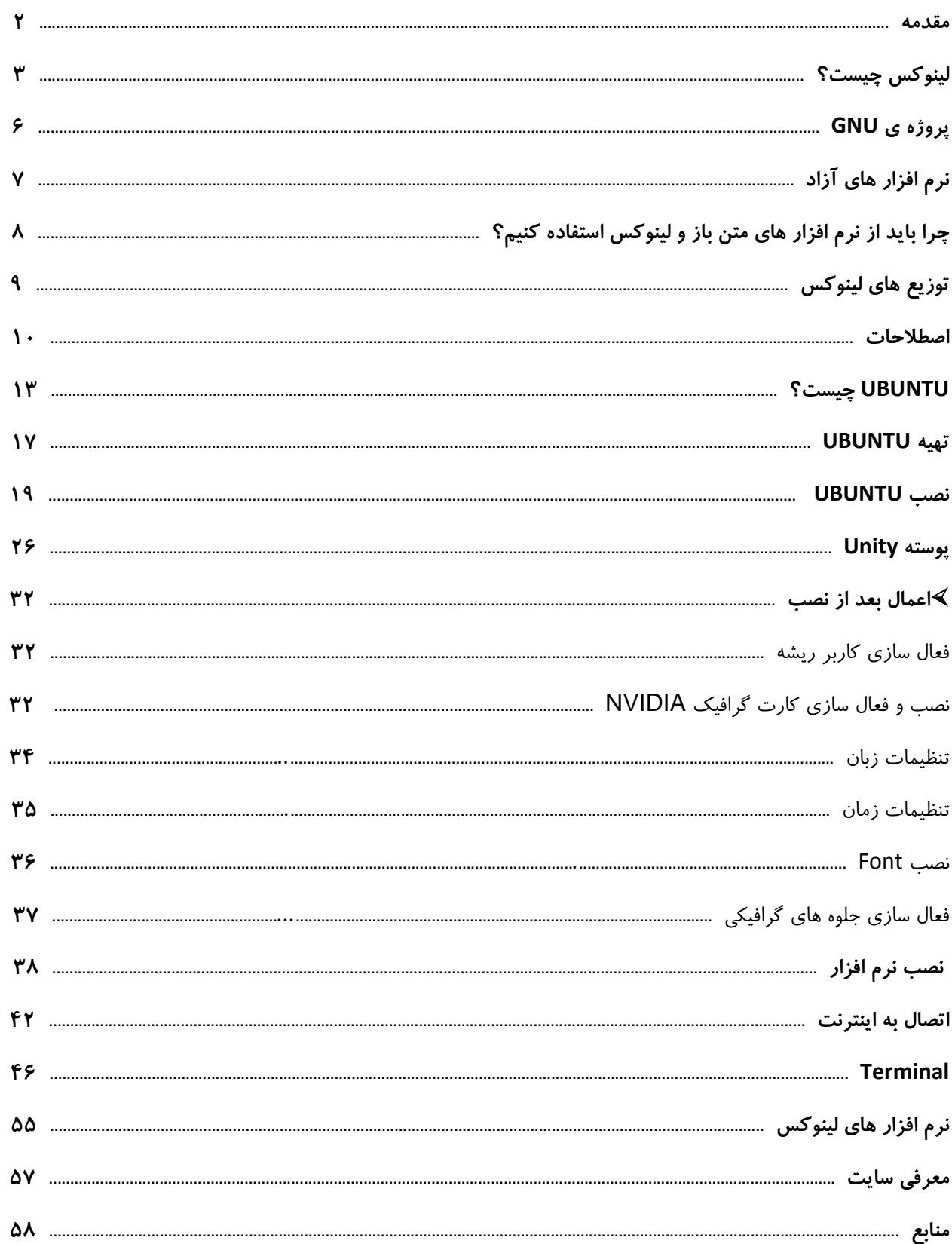

## **چيست؟ لينوكس**

لينوكس به طور معمول به گروهي از سيستم عامل هاي رايانه اي گفته مي شود كه به صورت متن باز(open source) كه تحت مجوز گنو(GNU) ساخته مي شود. اين بدين معني است كه هر فردي مي تواند از آن به صورت آزادانه و رايگان از آن استفاده كند،در آن تغيير ايجاد كند و همچنين آن را براي استفاده به ديگران بدهد. در حقيقت بايد هسته ي لينوكس را لينوكس ناميد.

سيستم عامل مورد نظر ما از تركيب هسته ى(Kernel) لينوكس و نرم افزار ها و كتاب خانه ي پروژه GNU ساخته شده است از نظر فنى، لينوكس را مى توان نمونه متن باز سيستم عامل يونيكس ناميد. زيرا بر اساس استاندارد POSIX پياده سازى شده و كاملا با آن سازگار است. بنابراين لينوكس را مىتوان نواده سيستم عامل پرسابقه و مستحكم يونيكس دانست كه البته خواص خوب آن را نيز به ارث برده است. اكنون توضيح مختصري در رابطه با هسته ي لينوكس(Kernel) مي دهم:

Kernel هسته ى سيسم عامل است و وظايف اصلي آن ارتباط سخت افزار ها،مديريت حافظه،كنترل داده ها،مديريت مكانيزم هاي امنيتي،مديريت شبكه و بارگذاري درايور هاست. نگارش هاي Kernel به صورت X.Y.Z نامگذاري مي شوند. Z. شمارههاي تجديد نظر هاي فرعي است. Y، نشان ميدهد كه آيا Kernel آزمايشي است (شماره فرد)، يا به مرحله توليد رسيده است (شماره زوج) و X تجديد نظر هاي اصلي را نشان مي دهد.

## حال کمي به گذشته بر مي گرديم و تاريخچه ی اين سيستم عامل را بررسي مي کنيم:

در سال ۱۹۹۱ زمانی که علم کامپیوتر به سرعت پیشرفت می کرد،فقدان یک سیستم عامل خوب احساس می شد،در آن زمان سيستم عامل DOS امپراطور بي چون و چرا در كامپيوتر هاي شخصي بود،كه شخص بيل گيتس آن را به قيمت ۵۰۰۰۰ دلار آن را از يک هکر سياتلي خريده بود.البته در همين روزگار سيسم عامل های مکينتاش و يونيکس هم وجود داشتند اما به دليل قيمت بالايي كه داشتند،نتوانستند مانند DOS در كامپيوتر هاي شخصي گسترش پيدا كنند.در همين زمان بود كه سيستم عاملي تحت عنوان مينيكس(Minix) توسط پروفسوري هلندي به نام آندرو اس تاننباوم براي پردازنده هاي intel 8086 طراحي شد و به سرعت در بازار رونق خوبي گرفت اما اين سيستم عامل هم قيمت بالايي داشت،مزيت اصلي آن در

٤

دسترس بودن كد منبع آن بود كه در كتاب سيستم عامل تاننباوم به دو زبان C و اسمبلي در ۱۲۰۰۰ خط نوشته شده بود و اين براي اولين بار بود كه كاربران مي توانستند كد منبع سيستم عامل خود را در اختيار داشته باشند.

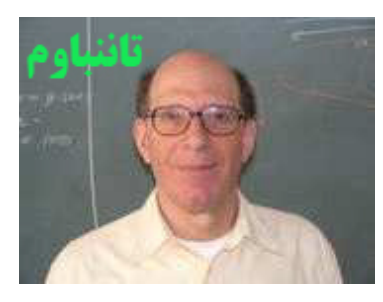

يكي از كاربران مينيكس به نام لينوس توروالدز مي خواست كه بدون هزينه ي زياد سيستم عاملي بر پايه ي يونيكس راه اندازي و از آن استفاده كند.او براي ياد گيري جزئيات پردازنده هاي ۳۸۶ به سوي مينيكس رفت اما اين سيستم عامل نياز های او را بر طرف نمي كرد.

در اين زمان برنامه نويسان سرتا سر دنيا توسط پروژه ی GNU که به وسيله ی ريچارد استالمن آغاز شده بود تحريک شده بودند.ريچارد استالمن پروژه ي گنو را با اعلاميه اي در سال ۱۹۸۳ آغاز كرده بود و طي اين حركت از برنامه نويسان خواست كه به ارائه ي نرم افزار هاي رايگان با كيفيت مطلوب بپردازند وي در حقيقت كد باز بودن نرم افزار ها را دليل تعالي آنها مي دانست . او برای شروع این کار بر روی سیستم عامل کد باز نیاز به جمع آوری نیاز ها داشت پس سال بعد از انتشار مقاله به نوشتن و ايجاد كامپايلر زبان C تحت ليسانس GNU موسوم يه GCC پرداخت . او با اين كار خارق العاده ي خود انقلابي را براي برنامه نويسان به وجود آورد كه از تمامي كامپايلر هاي آن زمان قدرتمندتر بود و اين برتري هم چنان ادامه دارد.تا سال ۱۹۹۱ اين برنامه نويسان توانستند برنامه هاي زيادي را بسازند.هسته ي سيستم عامل با نام HURD در حال گسترش بود و راه انداز هاي سخت افزار ها كه آن هم تحت همين پروژه در حال گسترش بودند اما زمان زيادي براي آماده شدن آنها لازم بود و توروالدز نمي توانست اين همه زمان را صبر كند بنابراين شروع به گسترش يک Kernel كرد كه بعد ها لينوكس ناميده شد.او كد هاى لينوكس را در اختيار برنامه نويسان سراسر دنيا قرار داد،برنامه نويسان هم بعد از بهينه كردن كد ها آنها را به توروالدز بر مي گرداندند تا آن را در نسخه ي بعدي اعمال كند.

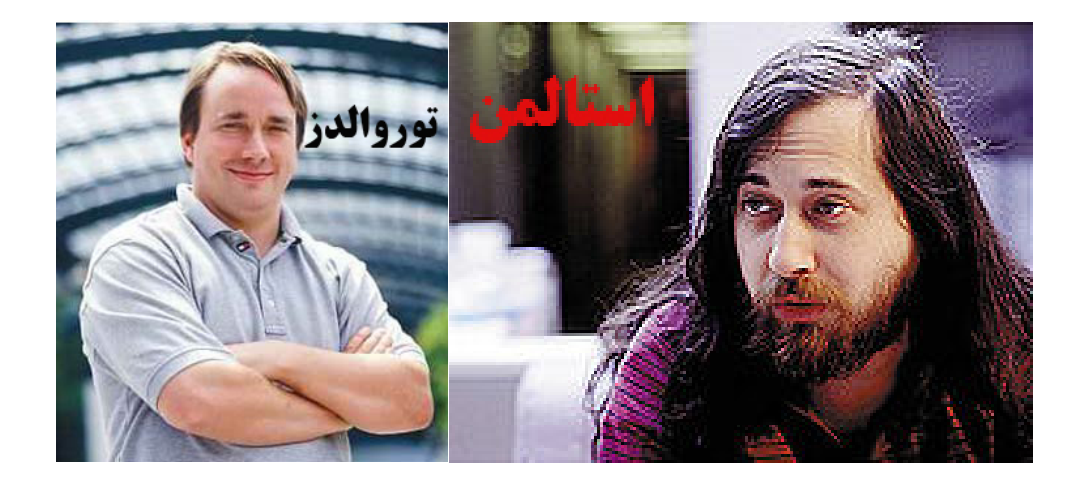

مهمترين ايرادي كه به كاربران خانگي از اين سيستم عامل مي گرفتند متني بودن آن بود اما پس از پياده شدن ميزكار هاي مختلف از جمله GNOME و KDE اين بهانه هم از بين رفت.

نشان لينوكس نيز يک پنگوئن است . بر خلاف ساير سيستم عاملهاي تجاري اين نشان زياد جدي نيست.TUX نشانگر وضعيت بدون نگراني حركت لينوكس است . اين نشان تاريخچه ي بسيار جالبي دارد . لينوكس ابتدا فاقد هرگونه نشاني بود.هنگامي كه توروالدز براي تعطيلات به استراليا رفته بود در ديداري از يک باغ وحش هنگامي که مي خواست با يک پنگوئن بازي كند،پنگوئن دست وي را گاز گرفت و همين ايده اي شد تا از پنگوئن به عنوان نشان لينوكس استفاده كنند نام اين پنگوئن نيز TUX .بود

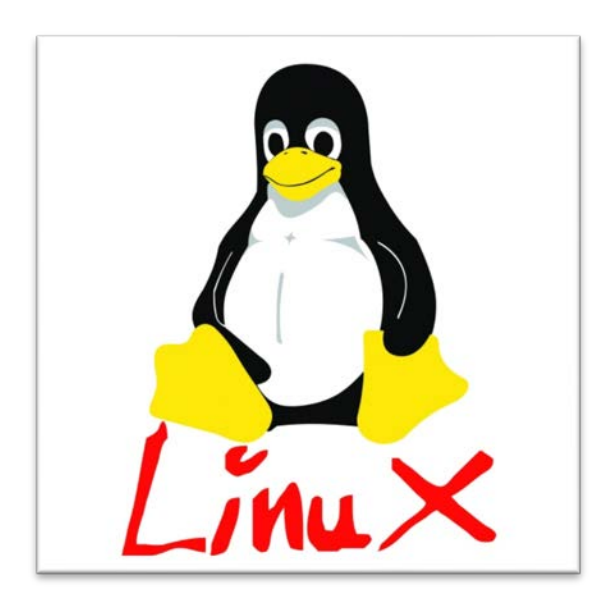

GNU مخفف GNU's Not Unix است.پروژه ی GNU پروژه ای است برای توليد نرم افزار آزاد و سيستم عامل GNU، كه توسط ريچارد استالمن در ٢٧ سپتامبر سال ١٩٨٣ آغاز شده و توسعه ی آن هم از ژانويه ی سال ١٩٨۴ از سر گرفته شد.

GNU يعني آزاد بودن و محدود نبودن توسط توليد كنندگان نرمافزار.هر برنامه نويسي اجازه دسترسي به كد هاي توليد شده توسط پروژهGNU را دارد. كلمه «آزاد» در «نرمافزار آزاد» به آزادي اشاره مي كند، نه قيمت. شما براي به دست آوردن نرم افزار آزاد ممكن است مبلغي بپردازيد يا نپردازيد. در هر صورت، وقتي نرم افزار را در اختيار داشته باشيد، سه آزادي ويژه براي استفاده از آن خواهيد داشت. نخست، آزادي براي نسخه برداري از برنامه و هديه دادن آن به دوستان و همكاران؛ دوم، آزادي براي اعمال تغييرات در برنامه به طور دلخواه، با داشتن دسترسي كامل به كدهاي منبع؛ سوم، آزادي براي توزيع نسخه بهبود يافته و در نهايت كمك به ساخت جامعه. (اگر مجددا نرمافزار GNU را توزيع نماييد، مي¤وانيد براي كار فيزيكي انتقال يک نسخه مبلغي را دريافت كنيد و يا آنها را به طور رايگان هديه كنيد.)

اولين هدف GNU طراحي يک سيستم عامل آزاد بود که تا سال ۱۹۹۲ تمام قسمت هاي آن به جز هسته (Kernel) آماده شده بود،با اضافه شدن هسته لينوكس كه توسط توروالدز طراحي شده بود،به GNU سيستم عامل آزادي بوجود آمد كه گنو ⁄لينو كس ناميده شد.

يكي از مهم ترين دست آورد هاي پروژه ي GNU،ميز كار Gnome است كه اولين نسخه ي آن در ۳ مارس سال ۱۹۹۹ ارائه شد هم اكنون پس از پيشرفت هاي بسيار يكي از محبوب ترين ميزكار هاست.

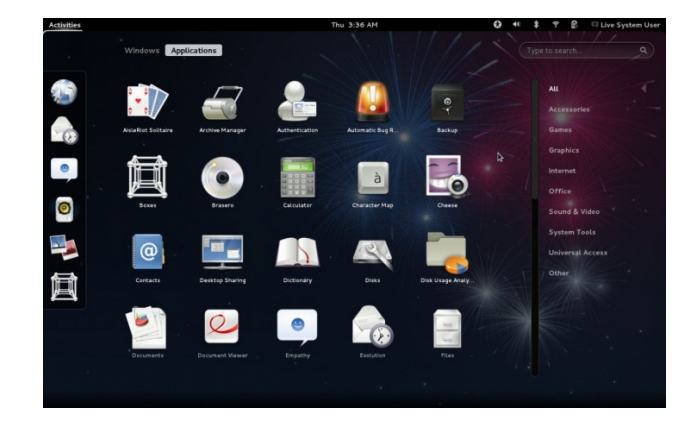

## **آزاد هاي افزار نرم (Software Free(**

همانطور كه از نام اين دسته از نرم افزار ها پيداست ،نرم افزار آزاد به نرم افزاري گفته مي شود كه آزاد باشد،اما در اين جا منظور از آزادي بودن، رايگان بودن اجباري آن نيست. نرم افزار آزاد به معناي غير تجاري نمي باشد، يک برنامه آزاد بايد براي استفاده، توسعه و توزيع تجاري در دسترس باشد. توسعه تجاري يک برنامه آزاد ديگر غير معمولي نيست، بلكه اين گونه نرم افزارهاي آزاد تجاري بسيار مهم هستند.

نرم افزار آزاد به چهار نوع آزادي(Freedom) براي كاربران يك نرم افزار اشاره مي كند:

۱ - آزادي براي اجراي برنامه به هر منظوري

۲- آزادي براي توزيع مجدد كيي برنامه

۳- آزادي براي اصلاح كردن و توسعه نرم افزار و منتشر كردن اين اصلاحات براي همگان

۴- آزادي براي آموختن نحوه عملكرد نرم افزار و سازگار كردن آن با نيازهاي شخصي(دسترسي به كد منبع پيش شرط دو بند آخر است)

امروزه گروهي از مردم به جاي نرم افزار آزاد از عبارت متن باز(Opensource) استفاده مي كنند اما بايد بدانيم كه اين مفهوم اين عبارت بسيار نزديک به آزادي است اما دقيقا آن نيست.

حتما تا به حال عبارت كپي رايت (Copy Right) را شنيده ايد و مي دانيد كه اين قانون حقوقي مانند نشر،الگو برداري و تكثير محصول را به ناشر محصول مي دهد و شركت يا فرد ديگري حق اين اعمال را ندارد اما در دنياي نرم افزار هاي متن باز عبارت كپي لفت (Copy Left) وجود دارد كه عكس كپي رايت است.در واقع،كپي لفت تعريفي است كه از نرم افزار هاي آزاد در ميان برنامه نويسان حمايت مي كند و اجازه ي تبديل نرم افزار آزاد به غير آزاد را مي دهد.

## **باز متن هاي افزار نرم از است بهتر چرا و كنيم؟ استفاده لينوكس**

در رابطه با اين سوال بايد بگويم كه فكر كنيد كه در ايران قانون كپي رايت به درستي اجرا مي شد آن وقت شما نمي توانستيد با ۱۰۰۰ تومان ويندوز،فتوشاپ،مايكروسافت آفيس يا خيلي چيز هاي ديگر را بخريد و بايد پول بسياري را صرف خريد مي كرديد،اما حال كه در ايران اين قانون به درستي اجرا نمي شود چرا بايد از لينوكس استفاده كنيم؟

جواب اين است كه اكثر ما ايراني ها از ويندوز هاي غير اورجينال و قفل شكسته و به اصطلاح كرك شده استفاده مي كنيم،به همين دليل مجبوريم هر چند هفته يک بار ويندوز خود را عوض کنيم حتي در شرايط بسيار عالي هم بيش از سه يا چهار ماه دوام نمي آورد و كند مي شود.در مورد نرم افزار هاي Close source يا نرم افزار هاي تحت ويندوز هم همين مسئله وجود دارد و اكثر آن ها كرك شده اند و حد اكثر بين ۶۰ تا ۳۰ روز كار مي كنند البته اين موضوع براي تمام نرم افزار هاي ويندوزي صدق نمي كند ولي اكثر آنها اين گونه اند اما در لينوكس كه هم سيستم عامل و هم نرم افزار هايش آزاد و اكثرا رايگان هستند و محدويت در استفاده ندارند.

یکی دیگر از برتری های لینوکس بر ویندوز طراحی امن و منطقی لینوکس است و این باعث شده که لینوکس ویروس نداشته باشد،در حالي كه كاربران ويندوز بايد حتما آنتي ويروسي بر روي ويندوز خود نصب كنند تا شايد اين آنتي ويروس بتواند از سيستم آنان در برابر ويروس ها و تروجان ها محافظت كند.اين آنتي ويروس ها علاوه بر اين كه تا حدي از سرعت كامپيوتر مي كاهند،نسخه ي اورجينال شان بسيار گران است.

نكته ي ديگر اين است كه ما با استفاده از ويندوز و نرم افزار هاي Close source غير اورجينال، دست به دزدي زده ايم و به عنوان دزد نرم افزار شناخته مي شويم.

بنابراين بهتر است از لينوكس استفاده كنيم.در ضمن برنامه هايي كه به صورت متن باز وجود دارد نه تنها قابليت رقابت با برنامه هاي ويندوز را دارند بلكه در بسياري از موارد از برنامه هاي ويندوز جلوترند،البته حقيقت اين است كه لينوكس از لحاظ نرم افزاري كمي از ويندوز عقب مانده اما در بحث هاي سرور و برنامه نويسي ويندوز خيلي عقب تر از لينوكس است.

## **لينوكس هاي توزيع**

منظور از توزيع هاي لينوكس يا Linux distribution يا به اختصار distros خانواده سيستم عامل هايي است كه همگي در يك جزء اشتراك دارند:هسته (Kernel) لينوكس.علاوه بر Kernel لينوكس،معمولا هر توزيع لينوكس شامل تعداد زيادي برنامه و كتابخانه و قابليتي براي مديريت پكيج هاست. فرق توزيع ها در بسته ها و هدف هايي است كه تشكيل دهنده يك توزيع است و كار كردن با لينوكس را براي شما ساده تر و دلچسب تر مي كند.

چون لينوكس يک سيستم عامل متن باز است هر كسي مي تواند آن را مطابق با نياز هاى خود تغيير دهد و توزيع جديدى از آن ارائه كند.هم اكنون حدود ۶۰۰ توزيع با پشتيباني فعال وجود دارد.توزيع هاي رايج و محبوب عبارتند از.

Ubuntu OpenSUSE Fedora Gentoo Slackware ArchLinux Mint BackTrack  $S$ 

يكي از مشكلات عمده كساني كه مي خواهند به لينوكس مهاجرت كنند انتخاب يك توزيع مناسب است تا در بدو ورود، بتوانند از لينوكس استفاده كنند.

من به كساني كه دوست دارند لينوكس هاي مختلف را امتحان كنند توصيه مي كنم كه Live CD آن را تهيه كنند. با استفاده از اين ديسک مي توانيد بدون نصب سيستم عامل با آن کار کنيد البته سرعت اين نوع ديسک ها پايين تر از نسخه نصبي لينوكس مورد نظرتان است و كار آيي پايين ترى هم نسبت به آن دارد.پس از امتحان كردن آن،اگر باب ميلتان بود مي توانيد نسخه ی نصبی آن را دانلود يا با هزينه ی اندكي خريداری كنيد و پس از نصب از آن لذت ببريد.

اما من به شخصه براي كساني مي خواهند تازه پا به دنياي لينوكس بگذارند محبوبترين توزيع يعني Ubuntu را پيشنهاد مي كنم.به همين دليل در اين كتاب به آموزش اين توزيع مي پردازم.دلايل اين انتخاب من هم در ادامه كتاب آورده ام.

#### **اصطلاحات**

براي اينكه بتوانيد لينوكس را راحت تر فرا بگيريد،بهتر است مفهوم برخي از اصطلاحات لينوكس را بياموزيد.

## **(ريشه كاربر يا سيستم مدير root(**

اين كاربر مدير سيستم است و اجازه ى هر كارى را در سيستم دارد.اين كاربر در ويندوز با نام Administrator شناخته مى شود.بهتر است اگر نيازي به اين كاربر و امكانات آن نداريد با كاربر استاندارد وارد شويد.

## **پارتيشن SWAP**

در هنگام نصب بايد يک پارتيشن SWAP بسازيم تا به عنوان حافظه مجازي مورد استفاده قرار گيرد. اندازه اين پارتيشن برابر يا ترجيحا كمي بيشتر از RAM باشد.

#### **EXT4 يا EXT3**

قالب بندي پارتيشن هاي لينوكس معمولا EXT3 يا EXT4 است.(مثل NTFS در ويندوز)

#### **/ يا ريشه شاخه**

شاخه ريشه بالاترين سطح در سيستم فايل لينوكس است و تمام شاخه ها و فايل ها در زير مجموعه اين شاخه قرار مي گيرند.براي مثال شاخه home يكي از پر كاربرد ترين زير شاخه هاي شاخه ريشه است.

#### **Failsafe**

در مواقعي كه سيستم عامل با تنظيمات معمول توانايي بوت شدن ندارد،با استفاده از اين گزينه مي توانيم سيستم را در حداقل امكانات بالا بياوريم (مانند safemode در ويندوز)

#### **X Window**

واسط گرافيكي شبكه اي كه در لينوكس بكار رفته است.اجزاي X Window مسئول ارتباط با سخت افزار گرافيكي و همچنين ايجاد واسط كاربري هستند.

### **Repository**

به مخازن نرم افزاري كه با استفاده از آن ها مي توان همواره سيستم را بروز نگه داشت،Repository مي گويند.

#### **Dependency**

در بعضي مواقع هنگامي كه مي خواهيم نرم افزاري را نصب كنيم اين برنامه نياز به بسته يا فايل ديگري دارد كه آن را Dependency مي نامند.

#### **Desktop Environment**

واسط گرافيكي كاربر است كه كار با سيستم را براي كاربر راحت تر مي سازد.Gnome و Unity نمونه هايي از اين واسط هاي گرافيكي هستند.

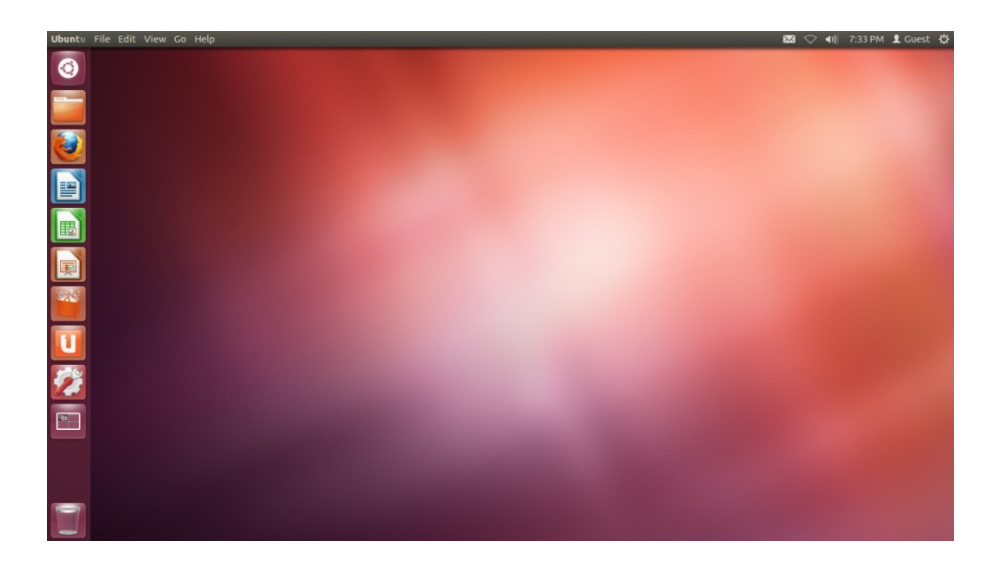

#### بسته نرم افزار<u>ی</u>

مجموعه اي از فايل هاي مورد نياز يک برنامه است که براي سادگي مديريت و کنترل در يک فايل نگهداري مي شود. علاوه

بر فايل هاي لازم براي اجراي برنامه ها، در بسته ها فايل هاي مخصوصي وجود دارند كه وظيفه آنها كپي كردن اين فايل هاي اجرايي در مسير صحيح است.

#### **deb**

يک فايل deb. يک بسته Ubuntu (يا دبيان) است که کليه فايل هاي مورد نياز يک بسته براي نصب را داراست.

#### **Source Package**

بسته اي كه داراي متن اصلي يك برنامه است و بايد كامپايل شود تا قابل استفاده روي يک معماري سخت افزاري خاص باشد .

## **افزاري نرم مخازن**

اوبونتو همه بسته هاي نرم افزاري اش را در محل هايي كه به آنها مخازن يا كانال هاي نرم افزاري گفته مي شود نگهداري مي كند. يك كانال نرم افزارى محلي است كه بسته هايي از يك نوع را كه بايد به وسيله مدير بسته ها دانلود و نصب شوند، نگهداري مي کند.

## **كليد Super**

در لينوكس به كليد Start يا ويندوز،كليد سوپر (Super) گفته مي شود.

#### **Ubuntu چيست؟**

Ubuntu یک سیستم کامل بر اساس گنو/لینوکس است که شامل بهترین و جدید ترین نرمافزارهای دنیای متنباز (اَپن سورس) كه شما براي كار يا سرگرمي با رايانه به آنها نياز خواهيد داشت، ميباشد. با Ubuntu شما قادر خواهيد بود، اينترنت را مرور كنيد، ايميل بخوانيد، مستندات يا متن هاي صفحه گسترده يا ارائههايي تهيه نموده و يا تصاوير خود را ويرايش نموده و بسياري كارهاي ديگر كه به طور روزمره به كمك رايانه انجام ميدهيد را به سادگي انجام دهيد. Ubuntu يك جايگزين متن -باز براي ويندوز و مجموعه اداري آن است.

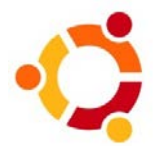

نام اصلي بروژه no-name-yet.com،Ubuntu بود.Canonical از آغاز بروژه به استفاده از دامنه no-name-yet.com ادامه داده است.اولين نسخه Y۰ Ubuntu اكتبر سال ۲۰۰۴ و به عنوان يک شاخه از دبيان گنو/لينوكس به طور موقت آغاز به كار كرد،هدف آن اين بود كه از كد دبيان استفاده كند تا هر شش ماه يك نسخه ي جديد از Ubuntu عرضه نمايد.

بستههاي Ubuntu عموما مبتنى بر بستههايي از مجموعه غير پايدار دبيان هستند. Ubuntu براي مديريت بستههاي نصب شده از ابزار بسته بندي پيشرفته دبيان استفاده مي كند. با اين وجود بستههاي دبيان و Ubuntu لزوما با هم سازگار نيستند. برخي از توسعه دهندگان Ubuntu مسئول بستههاي اصلي خود دبيان نيز هستند و تغييرات Ubuntu به جاي اينكه فقط در زمان عرضه اعلام شوند، به محض انجام به دبيان نيز ارسال ميشوند.

معناي واقعي Ubuntu اين است كه "آدمي به كمك انسان هاي ديگر به گوهر آدميت ميرسد". اين كلمه بشريت را در باهم و در كنار يكديگر بودن معنى مي كند.Ubuntu به صورت Ubuntu نوشته و Oo-BOON-too تلفظ مي شود. Ubuntu یک نرم افزار آزاد است و کلیه نسخههای آن به صورت کاملا رایگان عرضه مي شود. حامي و پشتيبان تجاري Ubuntu يک شركت اوروپايي به نام Canonical Ltd است.حتما مي پرسيد اين شركت چگونه درآمد كسب مي كند در حالي كه

Ubuntu رايگان عرضه مي شود؟ جواب اين است كه منافع اصلي Canonical از طريق قرارداد هاي پشتيباني تجاري و سرويس هاي مهندسي تامين مي شود. Canonical داراي خدمات پشتيباني ٢۴ ساعته در ٧ روز هفته است. از پشتيباني حدود ۵۰۰ شركت بزرگ تجاري گرفته تا مدارس، موسسات دولتي و انستيتوهاي تحقيقاتي.

Ubuntu هر شش ماه يك نسخه ي جديد عرضه مي كند(معمولا ماه هاي آوريل و اكتبر) و ١٨ ماه از آن پشتيباني مي کند.البته نسخه هايي تحت عنوان LTS وجود دارند که هر دو سال منتشر مي شوند که داراي ۴ سال پشتيباني اند.نسخه هاي مختلف Ubuntu علاوه بر شماره،نام خاصي هم دارند.اين نام تشكيل شده از يک اسم حيوان و يک صفت است.براي مثال نام 12.04 Ubuntu است دقيق پانگولين .

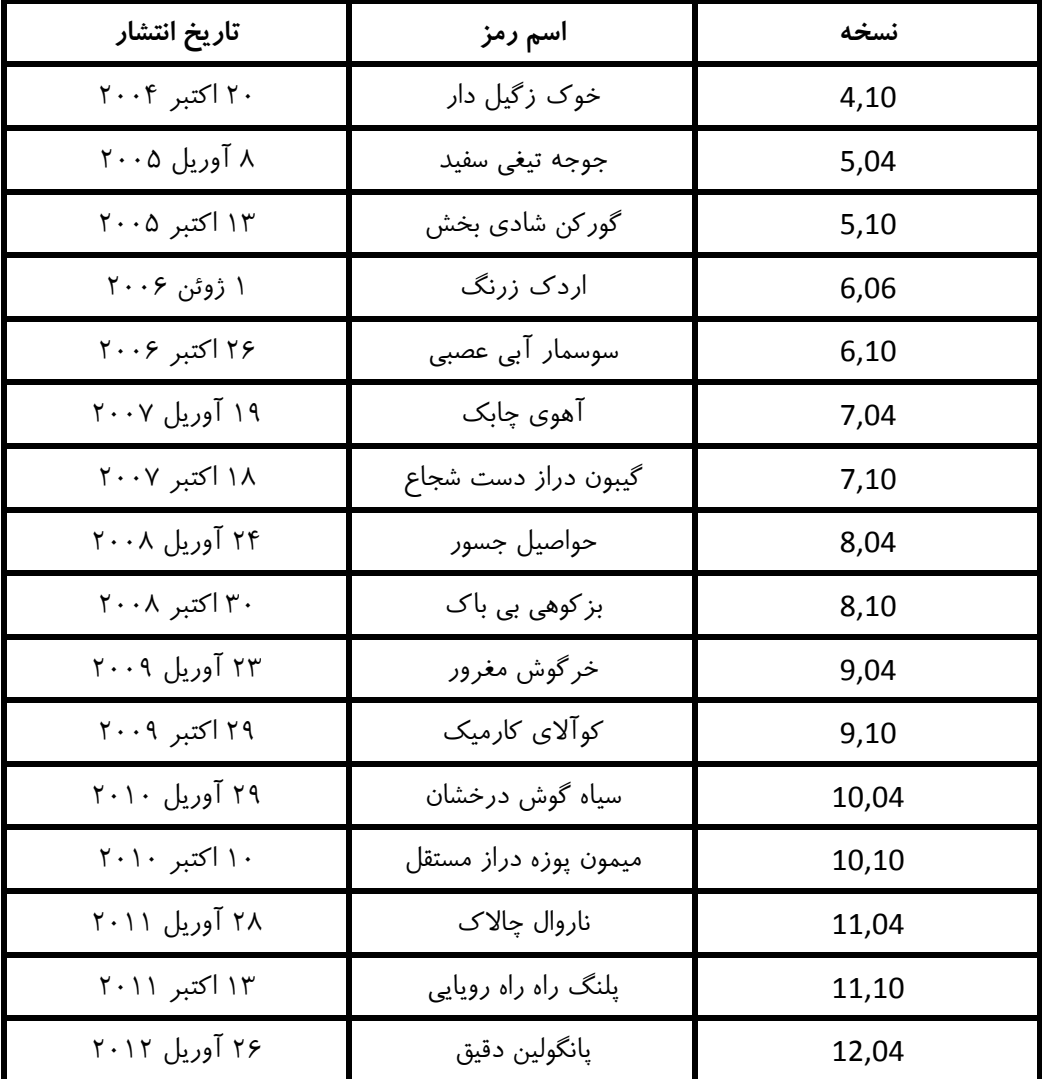

خانواده ي Ubuntu شامل موارد زير است:

Ubuntu Desktop - \

Ubuntu Server Edition 2-

Kubuntu - r

Edubuntu 4-

Xubuntu -  $\Delta$ 

Gobuntu  $-$ 

Ubuntu MID Edition - Y

نكته ي مهم اين سيستم عامل اين است كه شما آن را مي توانيد از سايت Ubuntu به طور رايگان دانلود كنيد اين سيستم عامل كاملاً قابل رايت استو مجاز به اين كار هم هستيد و به طور كل روي جلد CD به رايت كردن و پخش كردن آن ميان دوستان تشويق شده است.

در قسمت هاى قبل گفته بودم كه بهترين توزيع براى مبتديان لينوكس Ubuntu است(به نظر **من**) حال دليل اين حرفم را مي گويم:

۱- كار با Ubuntu بسيار ساده است.

٢- Ubuntu محبوبترين توزيع دنيا است بنا براين در اينترنت راهنما ها و مطالب در مورد اين توزيع بيشتر از توزيع هاي ديگر است و اگر به مشكلي بر بخوريد يا سوالي داشته باشيد مي توانيد خيلي زود تر به جواب برسيد.مثلا مي توانيد در سايت forum.ubuntu.ir مشكل خود را مطرح سازيد و جواب خود را پس از مدتي دريافت كنيد.

كار محيط 3- Ubuntu .زيباست بسيار

- +Ubuntu با اکثر سخت افزار ها کار می کند و به طور شگفت انگیزی در ۹۰ درصد مواقع نیازی به نصب حتی یک درایور هم نداريد.
	- ۵- از زبان فارسي پشتيباني مي كند.
	- ۶- بسيار پايدار بوده و سرعت بالايي دارد.
		- است رايگان 7- .

8 - علاوه بر محيط كار هاي Gnome و KDE و XFACاز پوسته بسيار زيباي Unity هم به عنوان ميزكار پيشفرض بهره

مي برد.

## **ي تهيه Ubuntu**

يكي از راه هاي تهيه ي Ubuntu دانلود آن از سايت رسمي اوبونتو يا سايت هاي ديگر و سپس رايت كردن آن بر روي يك

CD يا DVD است.(من سايت رسمي Ubuntu.com يعني Ubuntu.com را توصيه مي كنم.)

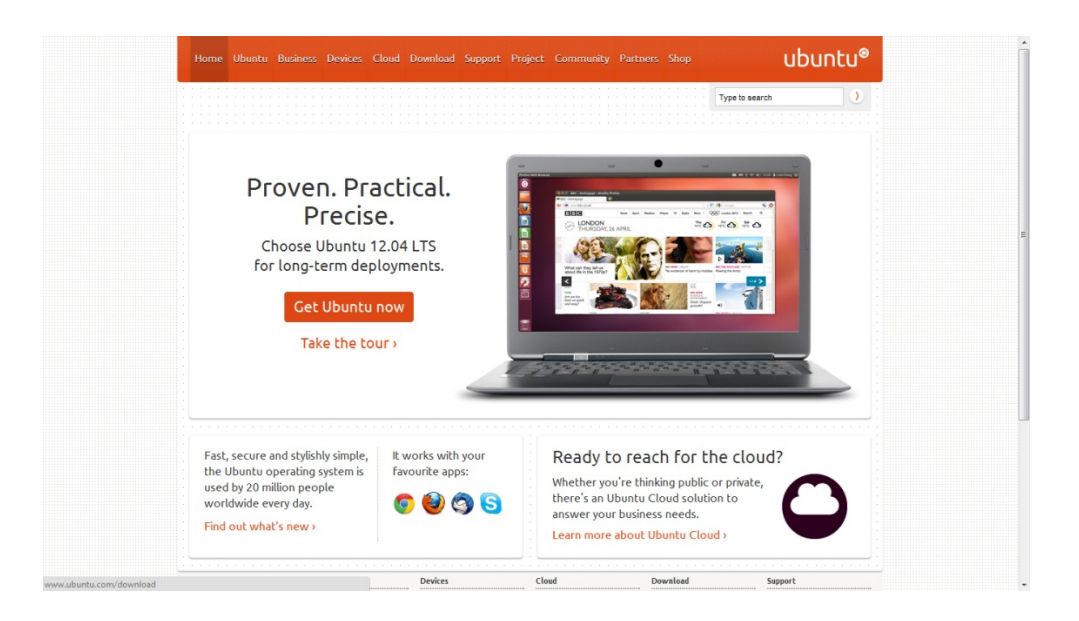

بدين منظور ما وارد سايت رسمي Ubuntu شده و بسته به نوع معماري كامپيوتر مان يكي از نسخه هاي 32 bit يا 64 bit را انتخاب و دانلود مي كنيم.پس از اتمام دانلود فايل هاي iso را روي CD يا DVD رايت كنيد.اگر از ويندوز استفاده مي كنيد.بهتر است از نرم افزار هاي UltraISO Premium يا IsoBuster يا نرم افزار اي ديگر استفاده كنيد.(ترجيحا ( UltraISO Premium

كاربران لينوكس هم مي توانند از نرم افزار k3b يا Brasero استفاده كنند.

رايت كردن فايل ها بر روي ديسك نوري تنها راه نيست و شما مي توانيد اين فايل ها را بر روي فلش مموري خود بريزيد.

كاربران ويندوز بايد از نرم افزار Pen Drive Linux استفاده كنند كه از لينك زير قابل دريافت است.كار با اين نرم افزار هم بسيار ساده است و نيازي به توضيح ندارد.فقط دقت كنيد كه در مرحله ي انتخاب نوع سيستم عاملي كه قرار است نصب شود 12.04 Ubuntu ر انتخاب كنيد البته اگر مي خواهيد اين توزيع را نصب كنيد.

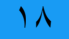

http://www.pendrivelinux.com/universal-usb-installer-easy-as-1-2-3/

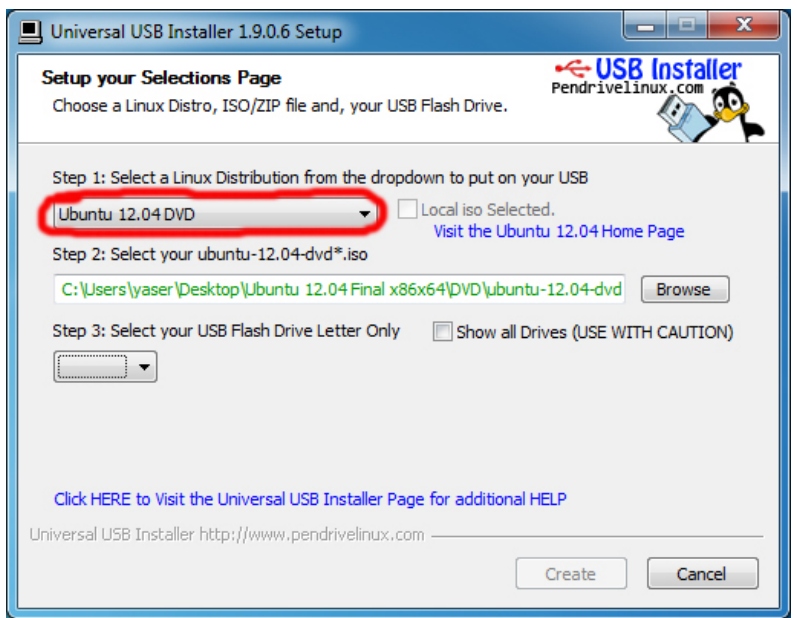

كاربران لينوكس هم مي توانند از نرم افزار Unebootin استفاده كنند كه از سايت زير قابل دريافت است.

http://unetbootin.sourceforge.net/

يكي ديگر از راه هاي تهيه ي Ubuntu خريد آن از فروشگاه ها و سايت ها است.

#### **نصب Ubuntu**

براي نصب Ubuntu ديسك يا فلش مموري حاوي Ubuntu را بوت مي كنيم.پس از بوت شدن صفحه مانند صفحه ي زير باز مي شود.

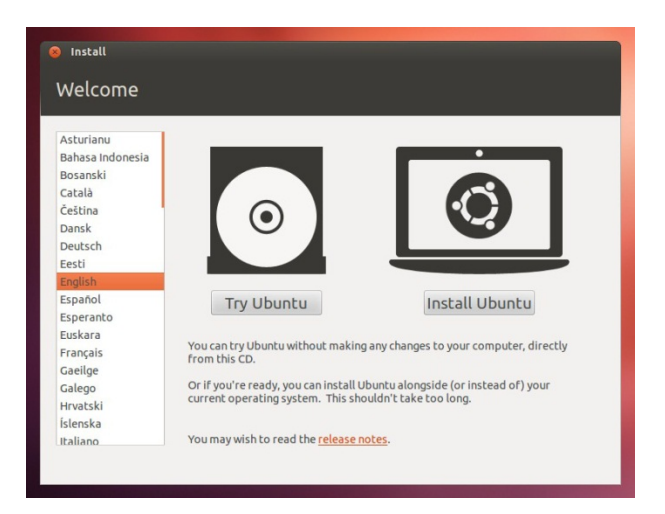

در اين قسمت مطمئن مي شويم كه زبان انگليسي انتخاب شده و سپس براي نصب Ubuntu بر روي هارد گزينه ي Install

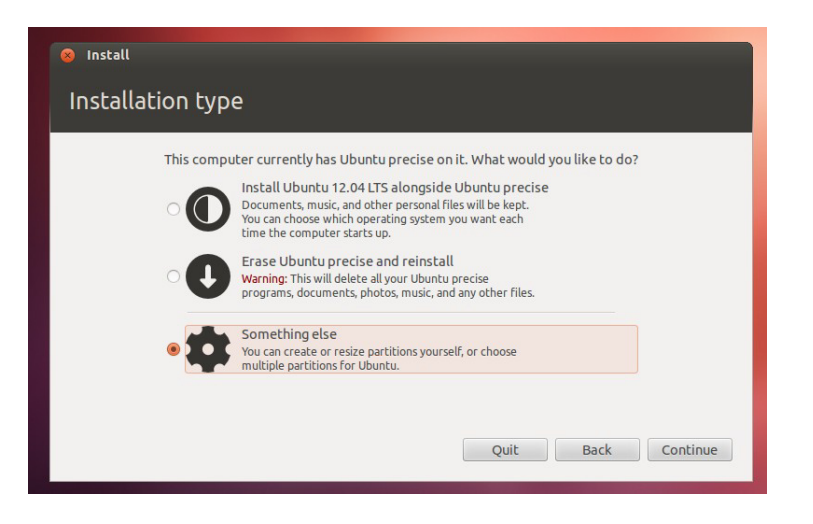

Ubuntu را انتخاب مي كنيم سپس صفحه ي زير باز مي شود.

در اين بخش شما شما بايد يكي از سه گزينه را انتخاب كنيد.

گزينه ی اول: با انتخاب اين گزينه Ubuntu در كنار سيستم عامل فعلي شما نصب مي شود و اين گزينه فقط در صورتي كه شما حد اقل ٨ گيگ فضاي خالي داشته باشيد نشان داده مي شود.در صورت انتخاب اين گزينه يعني اين كه Ubuntu مي تواند بخشي از فضاي خالي هارد را به خود اختصاص دهد.

گزينه ي دوم: انتخاب اين گزينه باعث حذف سيستم عامل فعلي و نصب Ubuntu به جاي آن مي شود.توجه داشته باشيد كه با انتخاب اين گزينه تمام اطلاعات شما پاک خواهد شد.

گزينه ي سوم: در اين قسمت شما مي توانيد تنظيماتي كه باب ميل شماست را ايجاد كنيد.مثلا يكي از پارتيشن هاي خود را یاک کرده و از آن برای نصب Ubuntu استفاده كنید.

اگر نمی خواهيد هيچ كدام از پارتيشن هاي خود را حذف كنيد به مرحله ي اول برگشته و گزينه ي Try Ubuntu را انتخاب كنيد حال با استفاده از ابزار Gparted بخشي از فضاي خالي پارتيشن دلخواه تان را جدا كنيد و يا اين كار را در سيستم عامل فعلي تان انجام دهيد.

اگر از سيستم عامل ويندوز استفاده مي كنيد براي ايجاد فضاي خالي مراحل زير را دنبال كنيد:

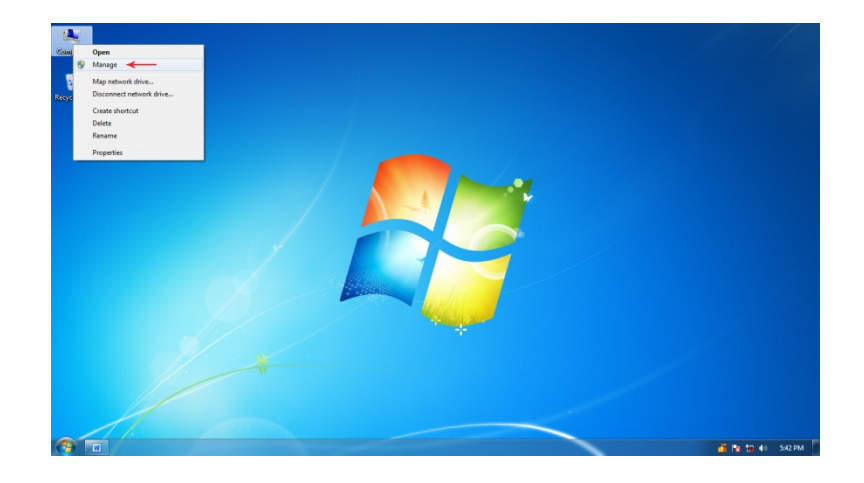

ابتدا روی آيكن Computer كليك راست كرده و سپس گزينه ی Manage را انتخاب كنيد.

سپس در پنجره ی باز شده از كادر سمت چپ گزينه ی Disk Management را انتخاب كنيد.

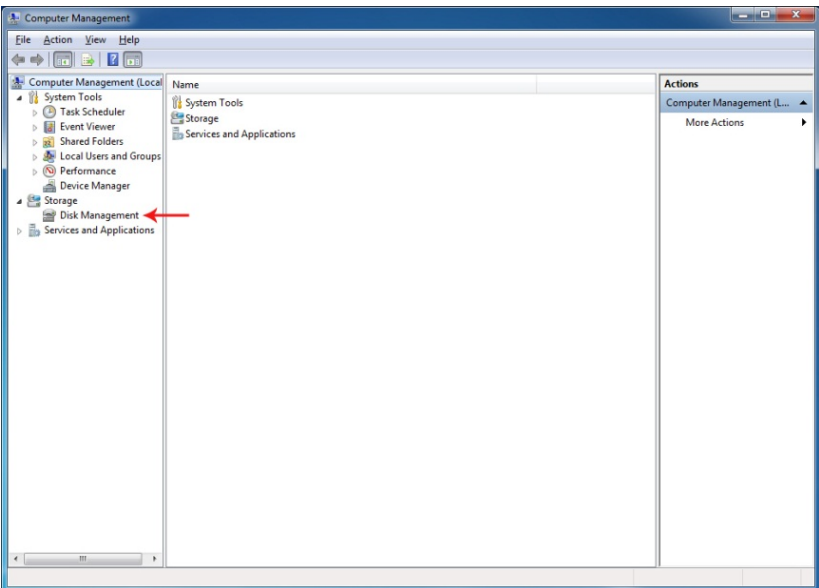

سپس خواهيد ديد كه كادر وسط تغيير خواهد كرد.در پايين اين كادر روى پارتيشني كه دوست داريد از حجم آن كم كنيد

كليك راست كرده و گزينه ى ...Shrink Volume را انتخاب كنيد.

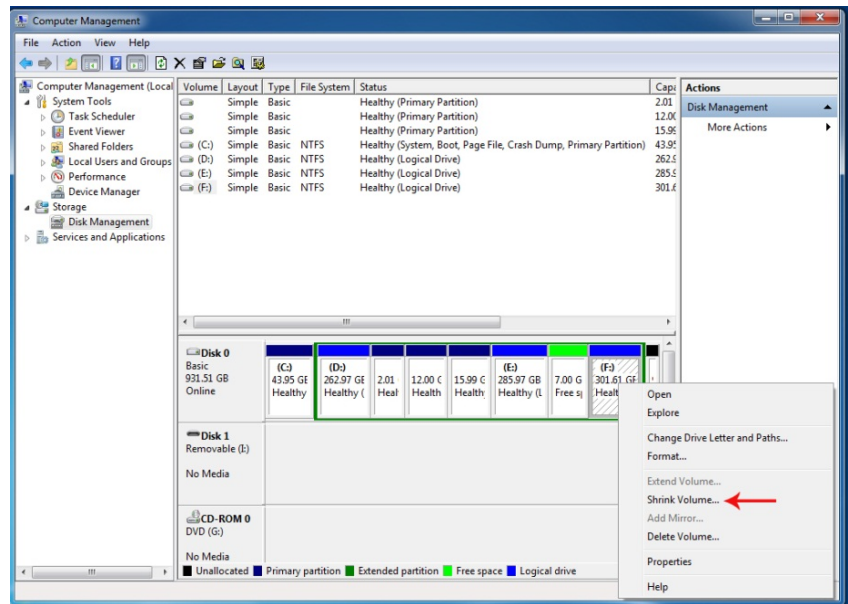

پس از عمليات فوق پنجره ى جديدى باز مى شود.در اين پنجره چهار كادر وجود دارد.براى جدا كردن مقدارى از حجم بايد

حجم مورد نظر مان را بر حسب مگابايت و در كادر سوم وارد كرده و گزينه ى Shrink را انتخاب مي كنيم.
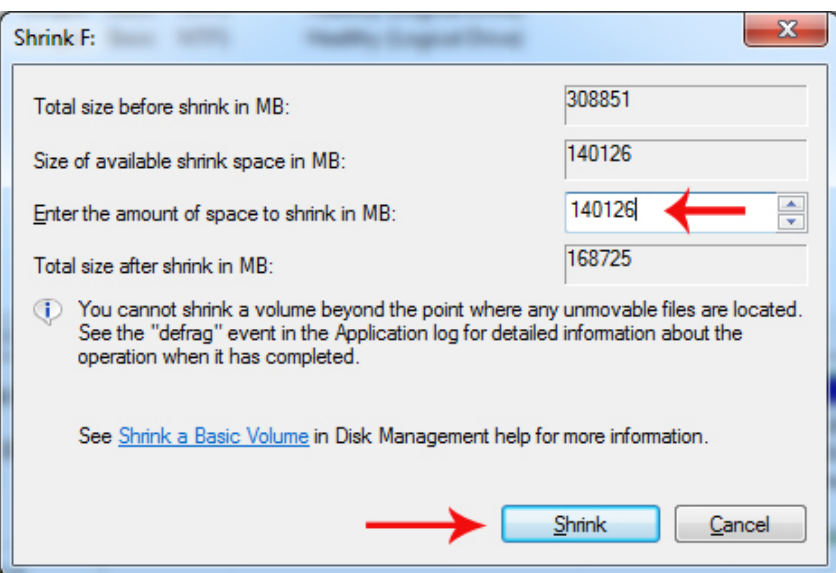

يس از اتمام كار دوباره به نصب Ubuntu بر گرديد.

اما اگر می خواهيد هنگام نصب تنظيمات شخصي خود را اعمال كنيد پس از انتخاب گزينه ى ...something else

و سپس Continue پنجره ی زير باز مي شود.

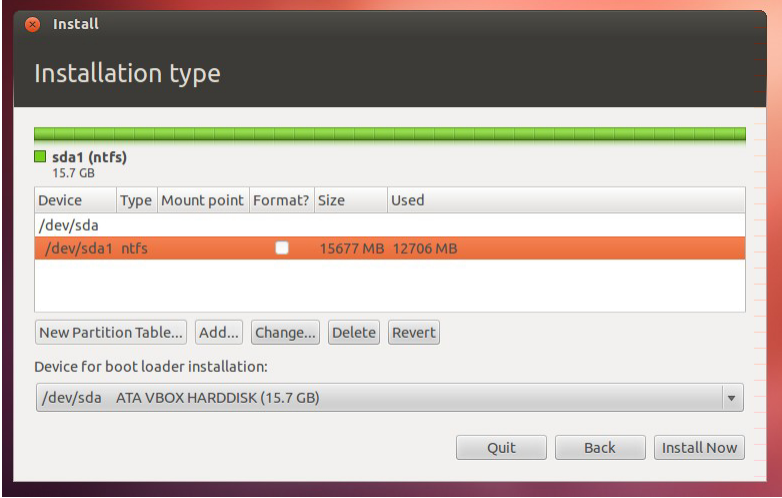

توجه داشته باشيد كه براي ايجاد پارتيشن هاي لينوكس حتما بايد فضاي خالي داشته باشيم.

Ubuntu حد اقل به دو پارتيشن نياز دارد.اولي پارتيشن اصلي يا ريشه و دومي پارتيشني براي حافظه مجازي.

بهتر است اول پارتيشني كه باي حافظه مجازي است را ايجاد كنيم:

ابتدا روی Add کليک مي کنيم.تا پنجره ي جديدي نمايان شود در اين پنجره Type for the new partition را Logical قرار دهيد و در قسمت New partition size in megabytes ميزان فضايي برابر با RAM سيستم يا كمي بيشتر را قرار دهيد و بالاخره در بخش Use as گزينه ي swap area را انتخاب كرده و OK كنيد.

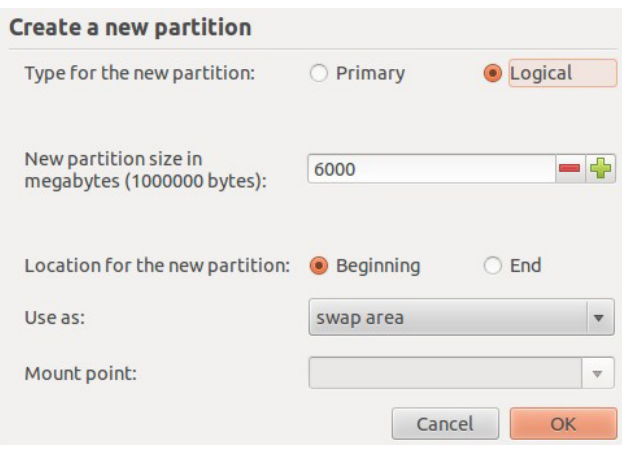

برای ایجاد پارتیشن ریشه روی فضای خالي باقیمانده کلیک کنید و Add را بزنید و در بخش Type for the new partition گزينه ي Primary را انتخاب كنيد،در بخش Use as بهتر است كه Ext4 را بر گزينيد و در قسمت Mount point گزينه ي / را انتخاب كنيد.و OK كنيد.

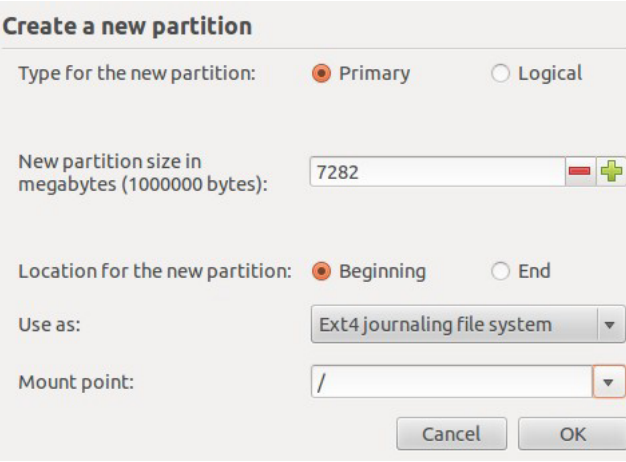

سپس روی Install Now كليک كنيد.و در بخش بعدی و در نقشه روی کشور ايران كليک كنيد تا زمان سيستم مطابق زمان

ما باشد و Continue را بزنيد.

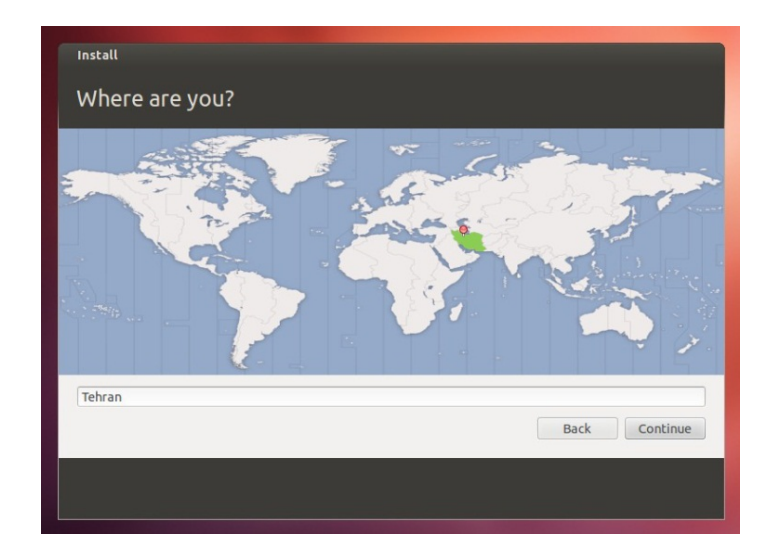

در بخش بعدي زبان Persian را انتخاب كنيد.

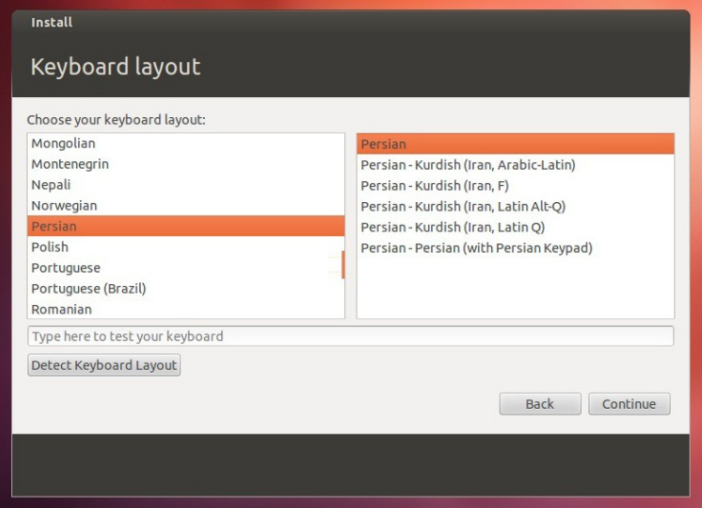

در قسمت بعد مشخصات كاربري خود را وارد كنيد و گزينه ي Continue را انتخاب كنيد تا عمليات نصب Ubuntu آغاز

شود.

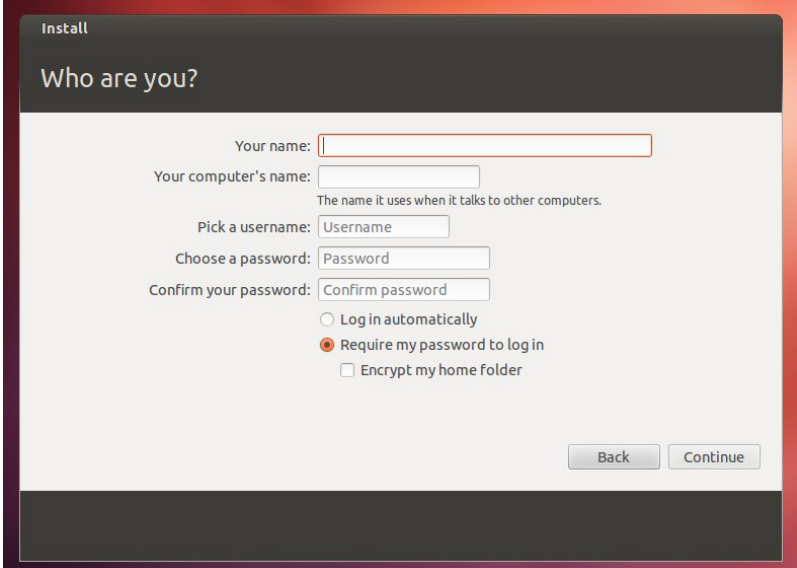

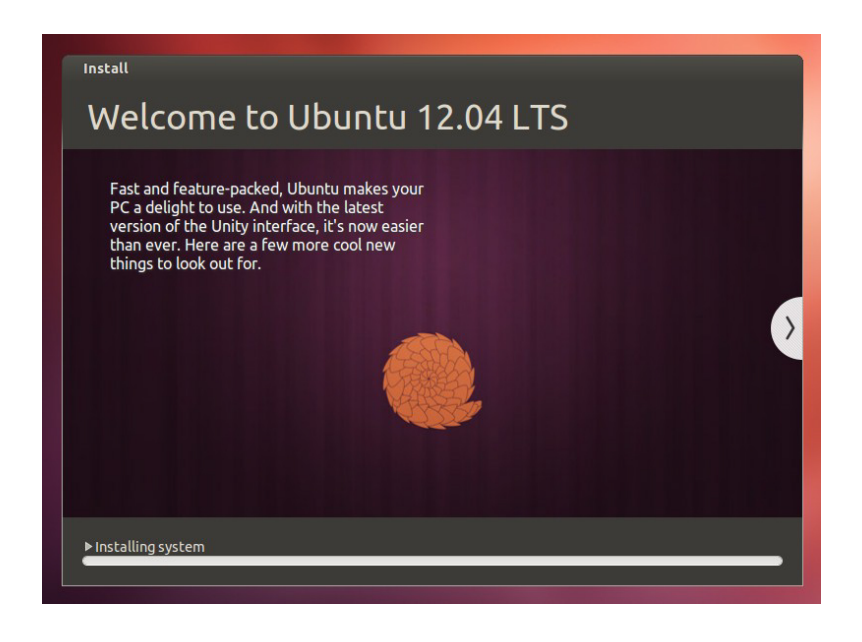

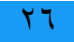

## **Unity**

Unity يک رابط پوسته برای ميزكار Gnome است كه توسط شركت Canonical و تيم Ubuntu برای سيستم عامل اين شركت توسعه داده مى شود.اولين نسخه ى اين محيط كار در سال 2010 و در نسخه Ubuntu 10,04 ظاهر شد و هدف اصلي آن ارائه Ubuntu بر روي دستگاه هايي مانند تلويزيون ها و تبلت ها است.هم اكنون در Ubuntu 12.04 از نسخه ي Unity 5,10 استفاده مي شود و مهم ترين مزيت اين محيط كار،استفاده بهينه از فضاي صفحه نمايش است.

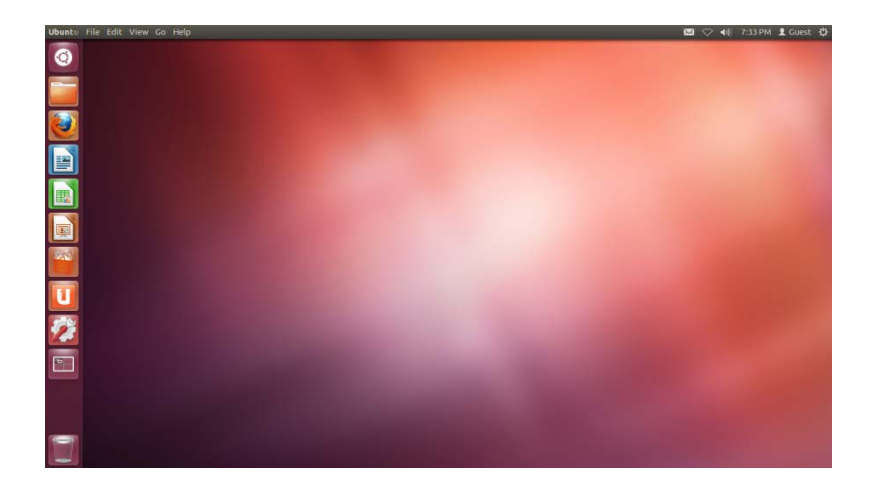

اين محيط كار داراي چهار بخش اصلي است:

 $(Desktop)$  (میز كار)

پنل 2- (Panel(

اجراگر 3- (Launcher(

داشبورد 4-

# **( ميزكار Desktop(**

ميز كار محيطي است كه مي توانيم در آن پنجره ها و برنامه ها را باز و بسته كنيم.

## **پنل**

به نواري كه در بالاترين قسمت صفحه نمايش قرار دارد،پنل گفته مي شود.پنل داراي دو قسمت است:

قسمت سمت چپ هميشه ثابت است و تغييري نمي كند اما قسمت سمت راست بسته به پنجره اي كه باز كرده ايم تغيير مي كند.در قسمت سمت چپ منوي تنظيمات،ساعت، منوي كاربر و...وجود دارند و در قسمت سمت راست پنل در حالت عادي نام پنجره ي فعال نوشته شده ولي به محض بردن نشانگر روي آن منوي پنجره نمايش داده مي شود.

# منوي تنظيمات

با ورود به اين منو مي توان به تنظيمات سيستم و صفحه نمايش و خاموش كردن و راه اندازي مجدد سيستم و... دسترسي داشت .

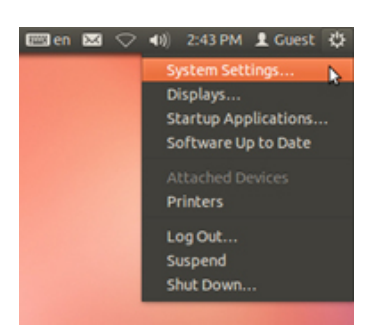

# منوي كاربر

از اين منو براي انتخاب كاربر استفاده مي شود.

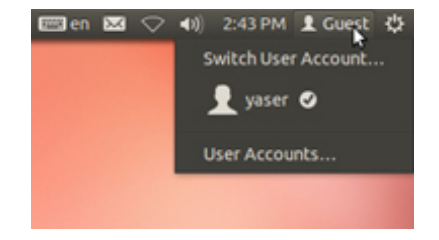

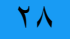

## نشانگر ساعت و زمان

در اين منو به تنظمات زمان و ساعت دسترسي داريم.

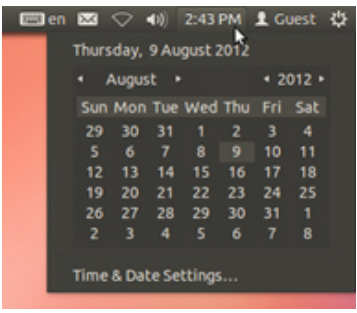

# نشانگر صدا

با استفاده اين نشانگر مي توان صدا را كم و زياد كرد و به آهنگ بعدي يا قبلي رفت و همچنين مي توان به تنظيمات صدا

دسترسي داشت.

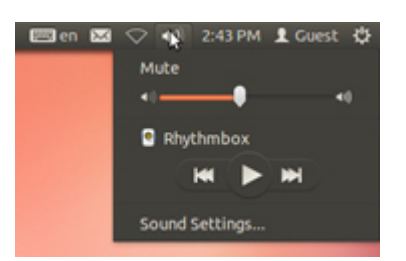

# منوي شبكه

از طريق اين منو مي توان به اينترنت يا شبكه بي سيم متصل شد.

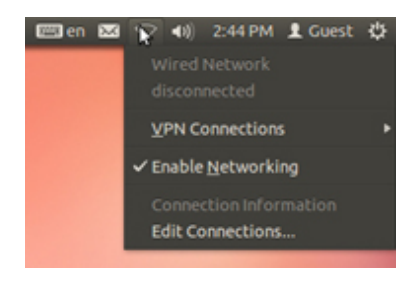

منوي من

در اين منو شما توانايي مديريت ايميل خود،بررسي وضعيت خود در شبكه هاي اجتماعي و مديريت برنامه هاي چت را داريد.

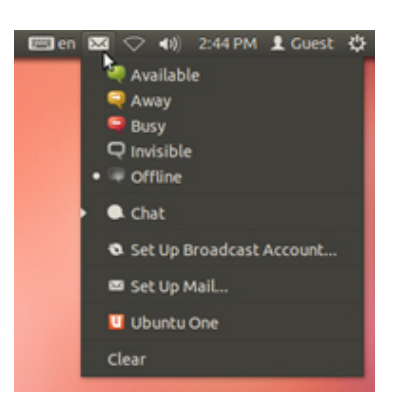

## زبان منوي

در اين منو به تنظيمات زبان دسترسي داشته و مي توانيد زبان مورد استفاده خود را انتخاب كنيد.

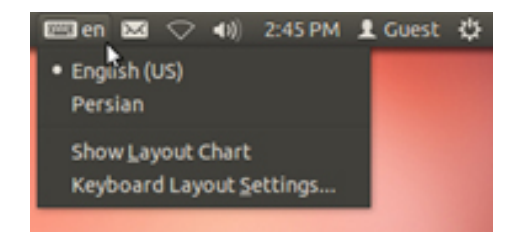

# **اجراگر**

سمت چپ صفحه نمايش نوارى عمودى وجود دارد كه اجراگر ناميده مي شود.تمام نرم افزار ها و پنجره هاى باز در اجراگر ديده مي شوند(مانند Taskbar در ويندوز)همچنين مي توان براي دسترسي سريع تر به برنامه هايي كه بيشتر از آن ها استفاده مي كنيد،مي توانيد آن ها را در اجراگر نگه داريد.بدين منظور ابتدا نرم افزار را باز كنيد سپس روي آيكن نرم افزار در اجراگر كليك راست كرده و گزينه Lock to launcher را انتخاب كنيد و براي حذف يك نرم افزار از اجراگر،پس از كليك راست روي آيكن نرم افزار مورد نظر گزينه ي Unlock from launcher را انتخاب كنيد.

براي جا به جايي آيكن ها در اجراگر روي آيكن مورد نظر كليك كنيد و آن را به Desktop بكشيد سپس آن را به محل دلخواه بكشيد.(در طول انجام اين كار نبايد دكمه ماوس را رها كنيد)

براي تغيير اندازه ي آيكن هاي اجراگر به مسير زير برويد:

### System Settings→Appearance

سپس با تغيير در قسمت Launcher icon size مي توانيد اندازه آيكن هاي اجراگر را تغيير دهيد.

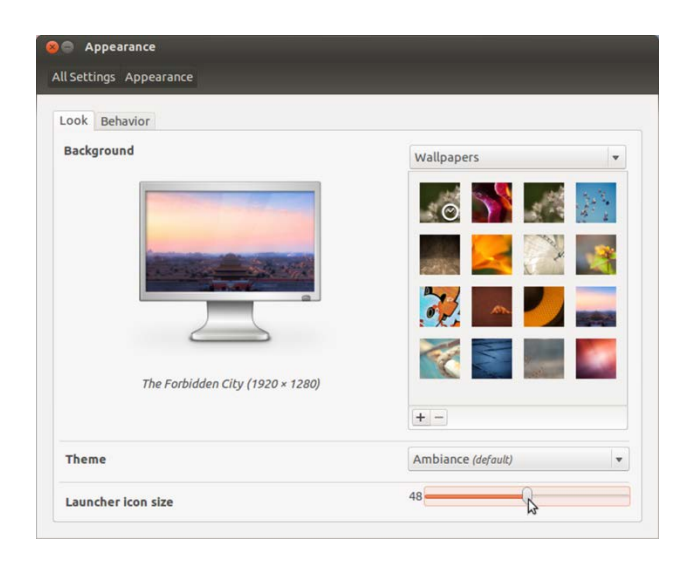

#### **داشبورد**

براى دسترسى به داشبورد مى توان از دو راه استفاده كرد:

آيكن روي كليك 1- Ubuntu اجراگر در

۲- فشردن دكمه ي ويژه(ويندوز) در كيبرد

داشبورد از ۴ بخش تشكيل شده است:

نمايشگر 1-

جستجو كادر 2-

ا لنز ها $-1$ 

## فيلتر 4-

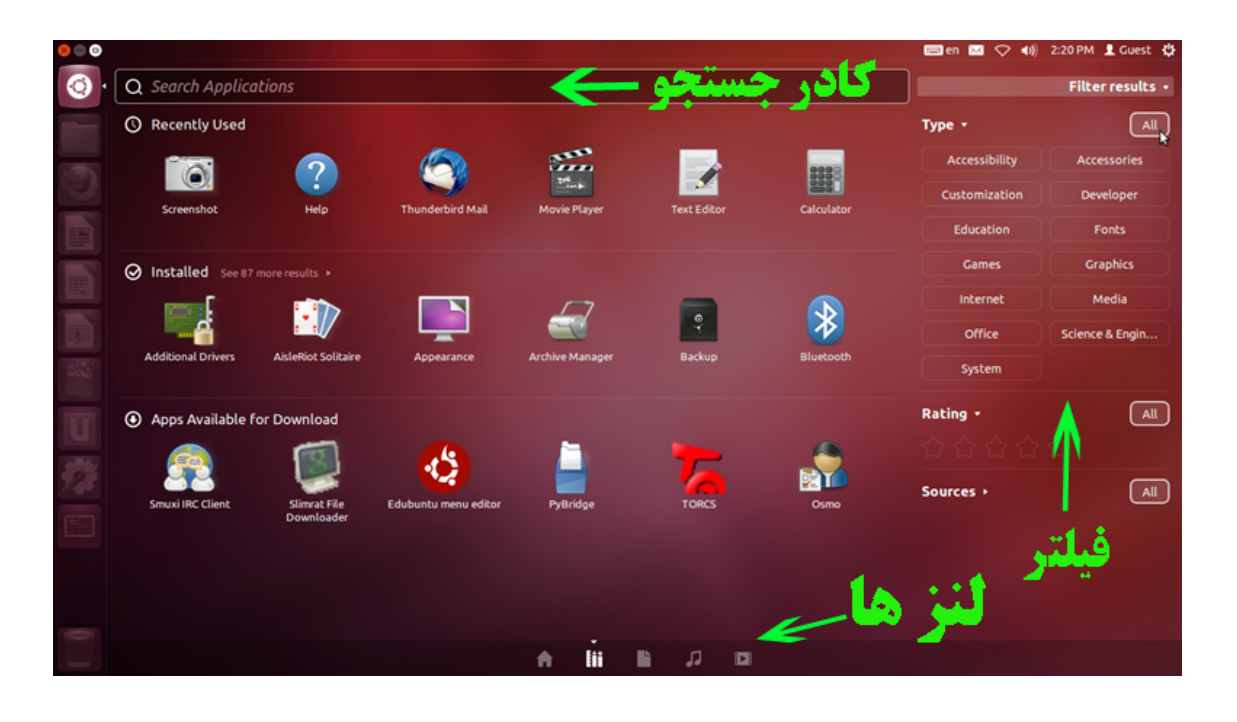

داشبور دارای ۵ لنز است:لنز خانه، برنامه ها، فايل ها، موسيقي و فيلم.اين لنز ها برای دسترسي راحت تر ما به فايل ها و برنامه ها است البته مي توان لنز هايي مانند ويكي پديا و ... را به اين لنز ها اضافه كرد.

**نصب از بعد اعمال**

## **كاربر كردن فعال root در Ubuntu**

معمولا وقتي Ubuntu را روى سيستم نصب مي كنيم نام كاربري كه در ابتدا با آن log in مي كنيم فعال مي شود و كاربر root هنوز غير فعال است براي همين بايد ابتدا پسورد براي كاربر root انتخاب كرده تا آن را فعال نماييم. ابتدا پس از log in كردن توسط كاربر معمولي بايد دستور زير را اجرا كنيم:

#### sudo passwd root

بعد پسورد جديد را از ما مي خواهد. از اين پس مي توان توسط دستور زير (switch user) در ترمينال با كاربر root وارد شد .

su

براي ورود با كاربر ريشه در محيط گرافيكي Alt+F2 را زده سيس متن زير را در كادر باز شده تايپ كنيد.

gksu nautilus

## **گرافيك كارت نصب NVIDIA**

برای نصب درايور كارت گرافيک دو را وجود دارد:

ابزار از استفاده 1- Drivers Additional

۲- دانلود درايور و نصب دستي آن

## ابزار از استفاده *Drivers Additional*

كار با ابزار بسيار ساده است.پس از اتصال به اينترنت به مسير زير مي رويم:

System Settings→Additional Drivers

بعد از باز شدن ابزار،ابزار اتوماتيك شروع به دانلود درايور هاي سيستم و نصب آن ها مي كند.

## دانلود درايور و نصب دستي آن

بدين منظور ابتدا بايد درايور را دانلود كنيم،براي اين كار بايد يه سايت سازنده كارت گرافيك يعني www.nvidia.com رفت كه البته اين سايت به روي كاربران ايراني بسته شده است.سايت ديگري هم وجود دارد كه مي توانيد درايور خود را از آن دانلود کنيد.

www.driverscollection.com/?V=NVidia&S=1

با ورود به اين صفحه ليستي طولاني از انواع كارت گرافيك هاي شركت NVIDIA را خواهيد ديد.در اين صفحه كارت گرافيك خود را انتخاب كنيد و به صفحه دانلود برويد.

دقت كنيد كه حتما درايور مخصوص كارت گرافيك خود(مخصوص لينوكس 32bit/64bit) را دانلود كنيد.مثلا من بايد طبق كارت گرافيكم درايور NVIDIA Geforce 210 را دانلود كنم.

يس از دانلود شما فايلي با نامي شبيه به اين داريد: NVIDIA-Linux-x86\_64-295.53.run

براي نصب كليد هاي Ctrl+Alt+F1 را بزنيد.سپس نام كاربري و رمز عبور خود را وارد كرده و با كاربر ريشه وارد شويد(دستور su را اجرا كنيد.)

براي نصب بايد x server را خاموش كنيد. براي انجام اين كار دستور زير را وارد كنيد:

service lightdm stop

سپس با دستور cd به فولدري كه درايور در آن قرار دارد برويد.و دستور زير را اجرا كنيد(فرض مي كنيم كه نام راه انداز است). NVIDIA-Linux-x86\_64-295.53.run كارت گرافيك

sh ./ NVIDIA-Linux-x86\_64-295.53.run

سپس Accept را انتخاب كرده و مراحل نصب را طي كرده و پس از اتمام نصب كليد هاي Ctrl+Alt+Delete را فشار

اگر بر روی سيستم شما ابزار mesa-utils نصب نباشد در قسمت Details سيستم خود خواهيد ديد كه درايور ناشناخته

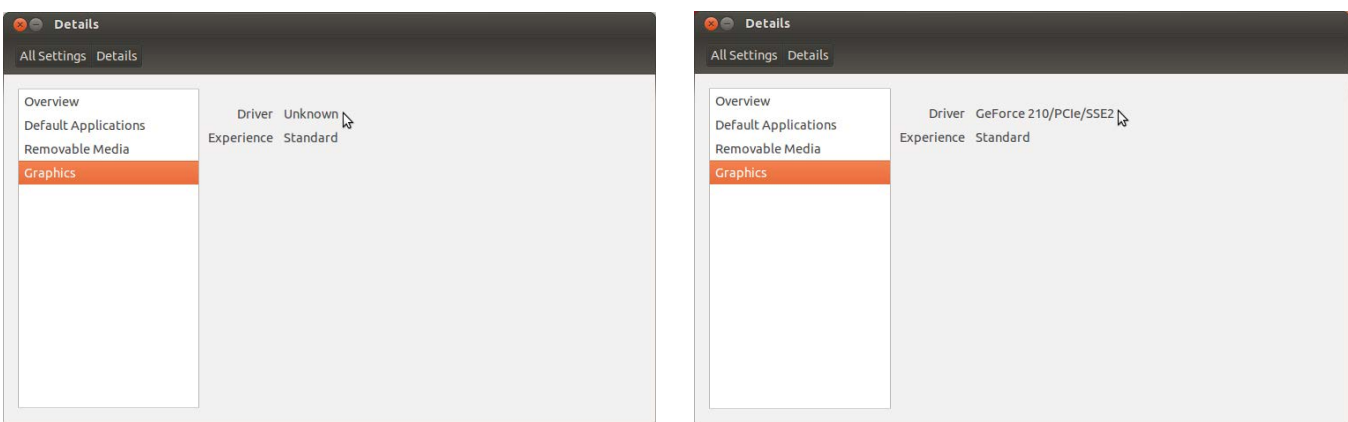

است.به همين دليل بهتر است اين ابزار را نصب كنيد.شما مي توانيد mesa-utils را نصب كنيد.

براي نصب mesa-utils مي توانيد از طريق Software Center اقدام كنيد.

# **زبان تنظيمات**

براي اضافه كردن يك زبان بايد به مسير زير برويم:

System Settings→Keyboard Layout

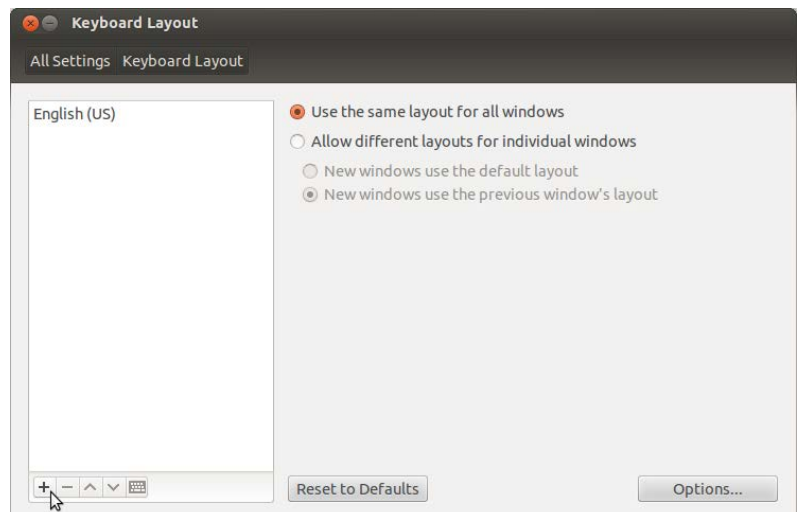

سپس با كليك روى علامت + زبان مورد نظر خود را انتخاب كرده و Add مي كنيم.

اگر بخواهيم برای حركت بين زبان ها كليد تركيبي قرار دهيم،روی گزينه ی Options كليك كرده و در بخش Key(s) to

change layout كليد تركيبي مورد نظر خور را انتخاب مي كنيم. Alt+Shift انتخاب معمول افراد است)

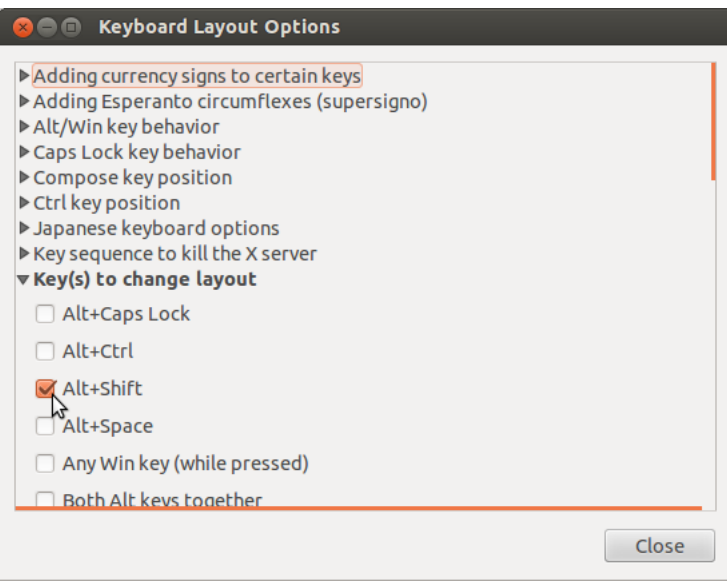

### **زمان تنظيمات**

برای تنظيم زمان بايد به مسير زير برويم:

System Settings→Time & Date

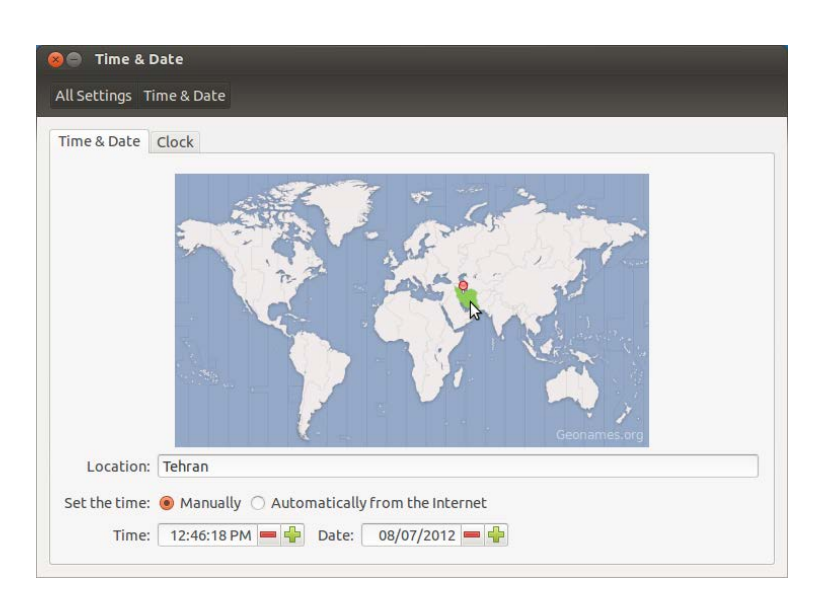

در پنجره ي جديد ،در نقشه روي كشور ايران كليك كنيد.و در بخش Set the time گزينه ي Manually را انتخاب كنيد و سپس در پايين اين بخش تاريخ و ساعت را وارد كنيد.

برای تنظيمات بيشتر مي توانيد به سربرگ Clock برويد.

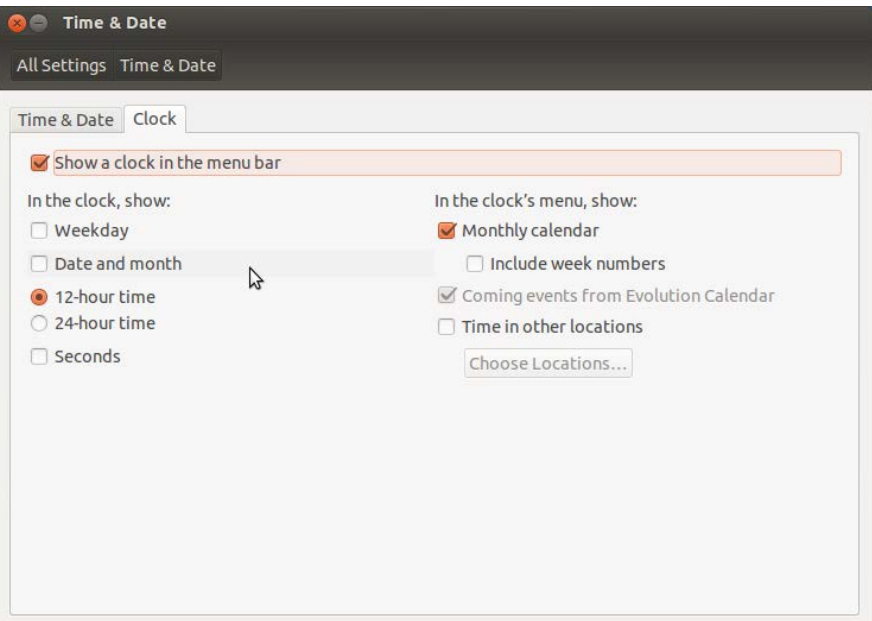

### **نصب Font**

از مهمترين كار هايي كه يك كاربر پس از نصب سيستم عامل انجام ميدهد،نصب Font است.

در Ubuntu هم مانند ويندوز نصب Font به راحتي انجام مي گيرد.فقط كافيست Font هاي مورد نظر خود را در

مسير زير كيي كنيد.

/home/yaser/.fonts

توجه داشته باشيد كه پوشه ى fonts. پنهان است.براى آشكار كردن آن بايد از سربرگ View گزينه ى Show Hidden Files را انتخاب كنيد (از كليد هاي تركيبي Ctrl+H هم مي توانيد استفاده كنيد.) تا فايل ها و فولدر هاي پنهان آشكار شوند.

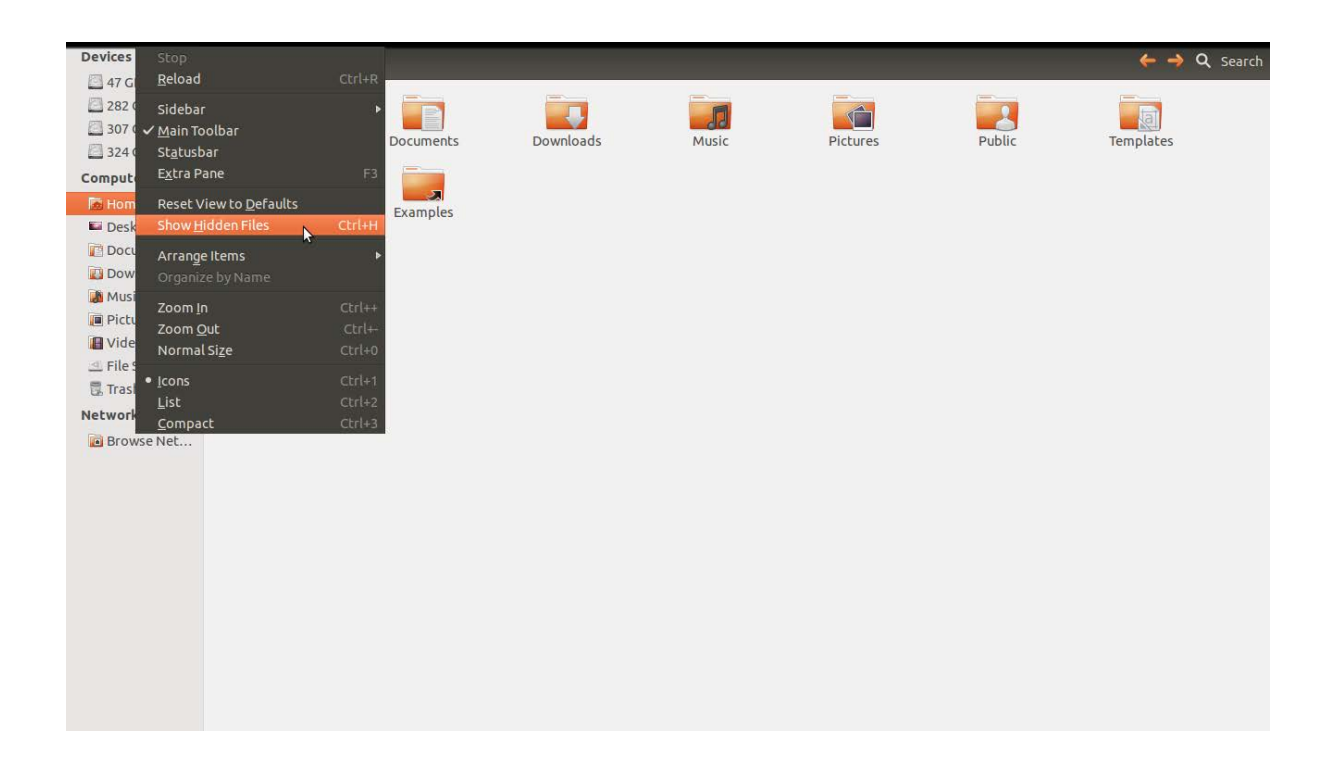

اگر اين يوشه (fonts.) وجود نداشت مي توانيد خودتان آن را بسازيد.

در ضمن با اجراي دستور زير مي توانيد قلم هاي فارسي استاندارد را از مخازن Ubuntu دريافت كنيد.

sudo apt-get install language-support-fonts-fa

# **گرافيكي هاي جلوه سازي فعال**

يكي ديگر از اعمالي كه افراد پس از نصب سيستم عامل جديد انجام مي دهند،فعال سازي جلوه هاي گرافيكي است.

برای فعال كردن این جلوه ها بهتر است ابتدا كارت گرافيك را نصب كنيد.سپس ابزار CompizConfig Setting Manager را نصب مي كنيم.

از طريق اين نرم افزار مي توانيد جوه هاي گرافيكي زيبايي را روي سيستم خود راه اندازي كنيد.

# نصب نرم افزار

بعد از نصب Ubuntu براى نصب هر برنامه اى از طريق مخازن نياز داريد تا ليست مخازن خودتان را از طريق اينترنت آپديت كنيد و بعد از آن مي توانيد برنامه هاي داخل ubuntu software center رو نصب كنيد براي اين كار چندين راه وجود دارد كه راحت ترين آن آپديت از طريق ترمينال است.( آپديت ليست مخازن يا Repository براي اولين بار چيزي حدود 10Mb و براي دفعه هاي بعد حدود 2Mb يا كمتر مي شود)

براي آيديت مخازن بايد دستور زير را در ترمينال وارد كنيد:

## sudo apt-get update && sudo apt-get upgrade

مهمترين و پر كاربرد ترين روش براي نصب نرم افزار در Ubuntu استفاده از Software Center است كه از مسير زير مي توانيد به آن وارد شويد.

## Applications→Ubuntu Software Center

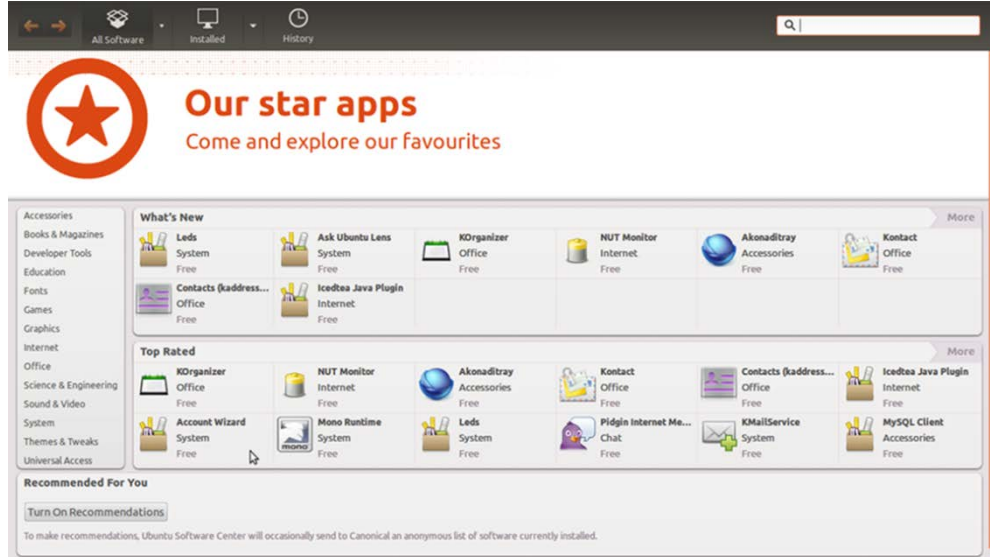

با ورود به اين ابزار مي توانيد نرم افزار مورد نظر خود را انتخاب كرده و نصب كنيد.البته براي استفاده از اين نرم افزار بايد به اينترنت متصل باشيد.اگر از ADSL يا وايمكس استفاده نمي كنيد و يا به اينترنت دسترسي نداريد بهتر است ديسك هاي مخازن كامل مربوط به توزيع خود را خريداري كنيد،تا مجبور نباشيد براي نصب نرم افزار ها به اينترنت متصل شده و آن را دانلود كنيد.

روش متداول ديگر در نصب نرم افزار در Ubuntu استفاده از ترمينال است.اين روش مورد علاقه ي كاربران حرفه اي تر است چون اين ابزار قدرتمند تر و سريع تر از ابزار هاي گرافيكي است. برنامه apt-get يك مدير بسته خط فرماني و يك رابط خوب براي كار با APT (پايين ترين لايه ي مديريت بسته ها كه Ubuntu استفاده مي كند) است.

براي دانلود و نصب برنامه ها در ترمينال از يكي از دو دستور زير استفاده مي كنيم :

sudo aptitude install x

## sudo apt-get install x

توجه داشته باشيد در مثال هاي بالا منظور از x نام بسته ي نرم افزار مورد نظر است.مثلا براي نصب نرم افزار VLC و كدك هاي صوتي و تصويري به ترتيب دستورات زير را اجرا مي كنيم:

sudo apt-get install vlc

sudo apt-get install ubuntu-restricted-extras

براي انجام روش هاي بالا حتما بايد به اينترنت متصل باشيد اما راه هايي هم وجود دارد كه نيازي به اينترنت ندارد.در ويندوز مي توان فايل نرم افزار را دانلود يا خريداري كرد و از روي آن فايل برنامه را نصب كرد،در Ubuntu هم اين امكان وجود .دارد

نرم افزار هاي Ubuntu معمولا داراي پسوند deb يا tarball هستند كه من نصب هر دو را توضيح مي دهم:

### **deb**

برای نصب اين بسته ها دو راه وجود دارد،يكي از اين دوراه كليك روي فايل و زدن گزينه ي Install package است.البته اين گزينه در صورتي نمايان مي شود كه تمام وابستگي هاي اين برنامه نصب شده باشد يا خود برنامه آن ها را دارا باشد. راه ديگر استاده از ترمينال و دستور زير است ولي اين روش غير استاندارد است:

رو به رو مثال در x .است فايل نام dpkg sudo- deb.x r

#### **tarball**

فايل هاي با پسوند tar.gz و tar.bz2 و tar.bz2 و tar را در اصطلاح بسته هاي tarball مي نامند. اين فرمت ها براي فشرده سازي بكار مي روند بنابراين براي نصب بايد آن ها را از حالت فشرده خارج كنيم. اين كار با كليك راست روى فايل و انتخاب گزينه ي Extract Here امكان پذير است.همچنين با اجراي دستور زير در ترمينال مي توان آن را از حالت فشرده خارج :كرد

## tar - xvzf filename.tar.gz

حال يک فولدر جديد ساخه مي شود که حاوي فايل هاي نرم افزار است.در اين فولدر فايلي با نام install يا readme وجود دارد كه نحوه ي نصب نرم افزار در آن توضيح داده شده است و بهتر است آن را مطالعه كنيد اما معمولا از اين روش استفاده مي شود.

ابتدا با دستور cd وارد فولدر جديد مي شويم و سپس دستورات زير را به ترتيب اجرا مي كنيم:

./configure

make

make check

make install

شايد در اينترنت براي دانلود نرم افزار به پسوند rpm بر بخوريد،اين پسوند،پسوند فايل هاي اجرايي توزيع هاي شركت Redhat است(توزيع هايي مانند OpenSUSE,Fedora,Redhat).حال اگر فايلي با اين پسوند را دانلود كرديد مي توانيد با ابزار alien آن را به فرمت deb تبديل كنيد براى نصب اين ابزار دستور زير را در ترمينال اجرا كنيد: sudo apt-get install alien

پس ز نصب براي تبديل دستور زير را اجرا كنيد:

sudo alien filename.rpm

تمامي نرم افزار هايي كه نصب كرده ايد در مسير var/cach/apt/archives ذخيره مي شوند و شما مي توانيد با

Backup گرفتن از اين فولدر در دفعات بعدي نصب Ubuntu از آن استفاده كنيد.

## **اينترنت به اتصال**

پس از نصب هر سيستم عاملي،يكي از مهمترين كار ها،ايجاد كانكشن براي اتصال به اينترنت است. در اين بخش

نحوه ساخت كانكشن ADSL,Dial-up,Mobile Broadband را توضيح مي دهم.

## **كانكشن ساخت ADSL**

براي اتصال به ADSL ابتدا Dash Home را باز مي كنيم و عبارت Network connection را جستجو مي كنيم و ابزار مربوطه را باز مي كنيم.

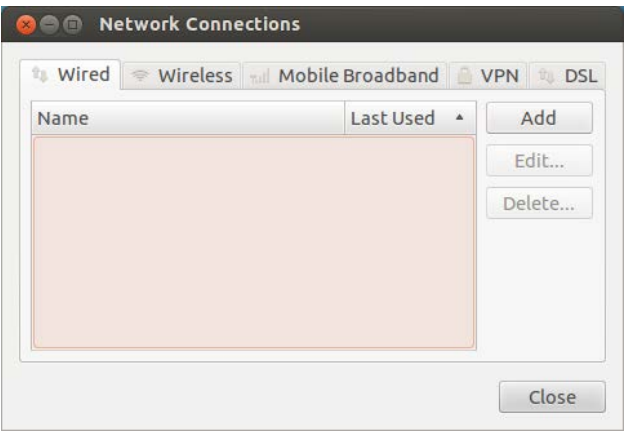

حال به سربرگ DSL مي رويم و گزينه ي Add را انتخاب مي كنيم.

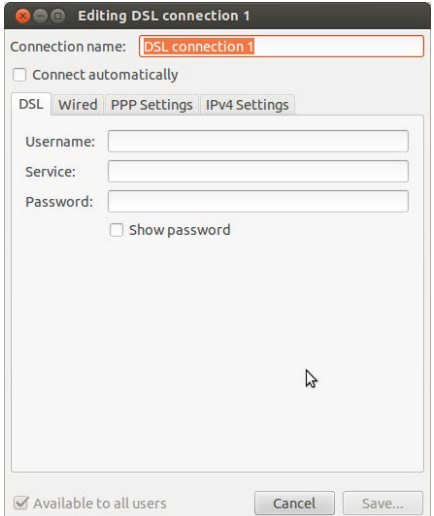

حال تنظيمات مربوط را انجام داده و گزينه ي Save را انتخاب مي كنيم.

## **كانكشن ساخت Broadband Mobile**

براي اتصال به اينترنت از طريق موبايل بايد در Dash Home عبارت Network connection را جستجو كرده و برنامه مربوطه را باز كنيم سپس در پنجره ي جديد به سربرگ Mobile Broadband رفته و روي Add كليك مي كنيم.

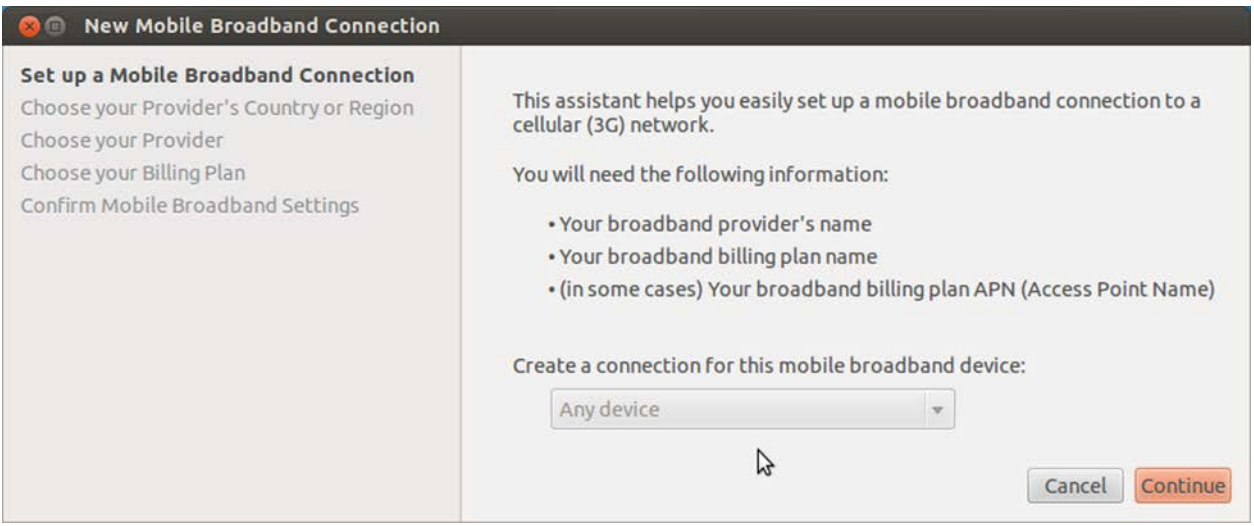

در پنجره جديد،مراحل ساخت Connection را دنبال كنيد.(انتخاب نام كشور و نام اپراتور و...) تا Connection مورد نظر ايجاد شود.

## **كانكشن ساخت up-Dial**

براي اتصال به اينترنت از طريق Dial-up مهمترين چيز داشتن مودم فعال است.براي فعال كردن مودم بايد نوع مودم خود را بدانيد اگر هم مدل مودم را نمي دانيد ابزار Modem Scan را دانلود كنيد.پس از اينكه مدل و نوع مودم خود را فهميديد به دنبال درايور آن براي لينوكس بگرديد.

براي اتصال به اينترنت Dial-up مي توانيد از لينك زير اسكريپتي با نام cnxtinstall.run دانلود كرده و اگر مودمتان شناخته شده باشد مي توانيد از اين اسكرييت براي اتصال راحت تر استفاده كنيد.

### www.linuxant.com/drivers/hsf/full/archive/cnxtinstall.run

پس از دانلود و نصب درايور مخصوص مودم خود وارد ترمينال شويد سپس با كاربر ريشه وارد شويد و دستور زير را اجرا

:كنيد

### pppconfig

در صفحه جديد روي گزينه ي Create كليك كنيد.

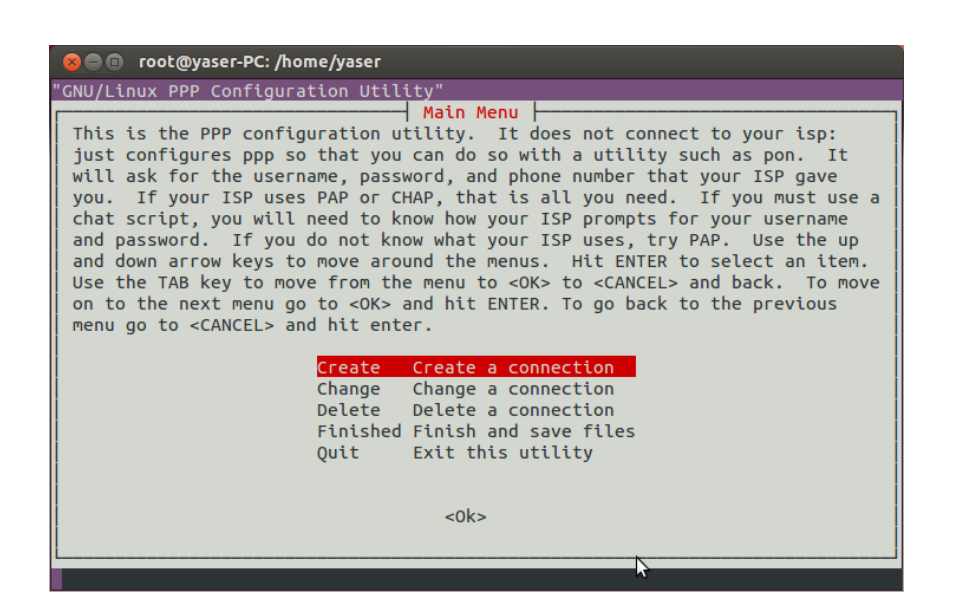

قسمت در provider نام Connection .كنيد وارد را خود

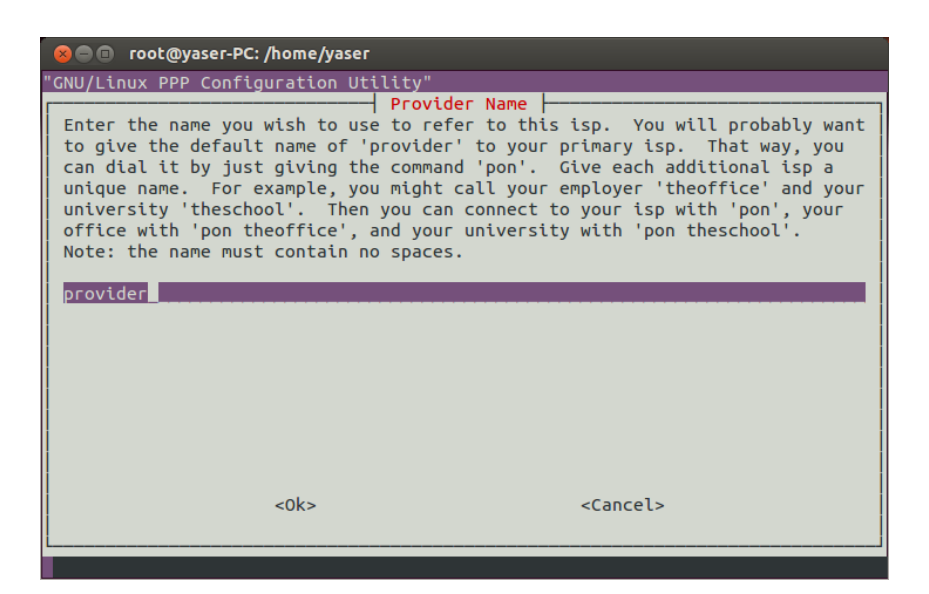

سپس Username و Password و Phone Number را وارد كنيد و در انتها Finish را انتخاب كنيد.

در قسمت بعد گزينه ي PAP را انتخاب كنيد.

از اين پس براي اتصال به اينترنت و قطع اتصال دستورات زير را به ترتيب در ترمينال وارد كنيد:

pon connection name

poff

## **Terminal**

زماني كه كامپيوتر هاي زيادي وجود نداشتند ، كاربران مجبور بودند تا برنامه هاي خودشان را از درگاه هاي خاصي كه در اصطلاح ترمينال ناميده مي شد وارد كامپبوتر كنند و در نهايت نتيجه كارشان را ببينند . از همان موقع به بعد هم اين اصطلاح رايج شد !

در لينوكس براى اينكه بتوان با هسته ارتباط برقرار كرد از يك رابط استفاده مي كنيم كه SHELL يا پوسته ناميده مي شد و اين پوسته توسط همان ترمينال در دسترس قرار مي گيرد.به عبارت ساده تر محيطي است كه بوسيله آن مي توان تمام قسمت هاى لينوكس را با كد نويسي (دستور نويسي) هدايت كرد.محيط ترمينال لينوكس مانند Dos در ويندوز است ولي بسيار پيشرفته تر.

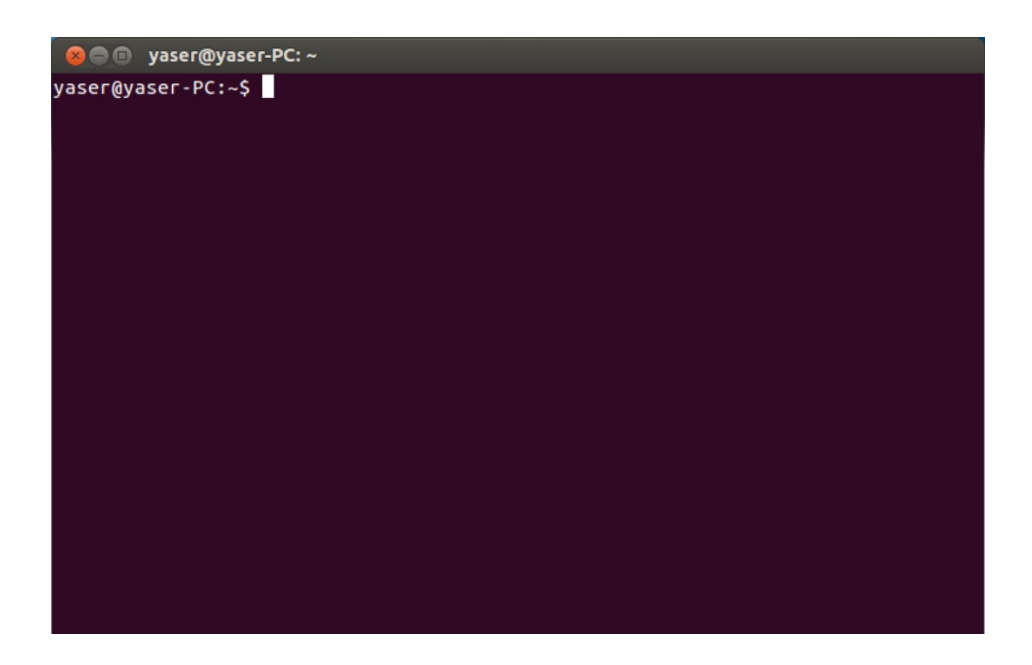

نام هاي ديگر ترمينال عبارتند از:Bash و command-line وخط دستور

در ترمينال هم مانند Dos از كد ها و دستورات خاصي براي اعمال خاص استفاده مي شود.د اين بخش مي خواهم تعدادي از

كد ها و دستورات مهم و پر كاربرد ترمينال را توضيح دهم.

براي دستيابي به ترمينال مي توان در Dash Home كلمه ي Terminal را جستجو كرده و سپس برنامه ترمينال را باز كنيم.

نكته:در محيط ترمينال همه دستورات بايد با حروف كوچك نوشته شوند. و بين حروف كوچك و بزرگ تفاوت قائل مي شويم.

يس از باز كردن ترمينال نوشته اي در اول خط مشاهده مي شود.مانند. vaser@yaser-PC:~\$

حال به تشريح اين نوشته مي پردازيم:

قسمت قبل از @ نام كاربري شماست و قسمت بعد از آن نام دستگاه شما است.

قسمت مهم ديگر نوشته بعد از : و قبل از \$ است،اين قسمت مسير داير كتوري فعال را نشان مي دهد.

نكته: ~ همان مسير home/yaser/ است.

## **دستور cd**

اين دستور مانند دستور cd در Dos مي باشد و براي ورود و خروج در فولدر ها استفاده مي شود.براي استفاد از اين دستور cd را نوشته و نام فولدر مورد نظر را روبه روى آن مي نويسيم.

yaser@yaser-PC:~\$ cd Downloads

براي بر گشتن به فولدر ي قبلي دستور زير را اجرا مي كنيم.

cd ..

براي رفتن به ريشه root اين كد را وارد مي كنيم.

cd /

با اين دستور مي توان مسيري را مشخص كرد تا به طور مستقيم وارد آن شويم مانند نمونه زير

cd /home/yaser/Downloads

 **دستور ls**

از اين دستور براي نمايش محتويات يک فولدر استفاده مي شود.دستور زير براي نمايش محتويات فولدر جاري استفاده مي شود .

yaser@yaser-PC:~\$ ls

براي نمايش ليست فايل هاي يک مسير بايد دستور را اين گونه وارد کنيم:

yaser@yaser-PC:~\$ ls /home/yaser/Downloads

برای اين دستور سوئيچ هايی هم وجود دارد.برای به كار بردن اين سوئيچ ها به صورت زير عمل كنيد و به جای a– سوئيچ هاي ديگر را بگذاريد.

yaser@yaser-PC:~\$ ls /home -a

- a- با استفاده از اين سوئيچ تمام محتويات از جمله فايل ها و فولدر هاي مخفي و ... نمايش داده مي شود.
	- A- مانند a- است با اين تقاوت كه مسيرهاي '.' و '..' را نمايش نمي دهد. كاربرد چنداني ندارد.
		- x- ليست را بر اساس نام مرتب مي كند.
		- t- ليست را بر اساس زمان ساخته شدن مرتب مي كند.
		- s- براي نمايش حجم فايل ها و فولدر ها(بر حسب بايت) به كار مي رود.
			- S- ليست را بر اساس حجم مرتب مي كند.

## **دستور pwd**

از اين دستور براي نشان دادن مسير جاري استفاده مي شود.براي استفاده از اين دستور، pwd را تايپ كرده و Enter را مي

زنيم.

#### **دستور cp**

از اين دستور براي كپي كردن فايل ها استفاده مي شود.براي مثال اگر ما فايلي با نام yaser.jpg را بخواهيم به فولدر home/yaser/Downloads/ كپي كنيم اين چنين عمل مي كنيم:

## yaser@yaser-PC:~/Desktop\$ cp yaser.jpg /home/yaser/downloads

براي اين دستور ٣ سوئيچ وجود دارد كه مهمترين آنها سوئيچ r- است.كه براي كپي فولدر ها بكار مي رود.براي استفاده از اين دستور،دستور بالا را تايپ كرده،فاصله اي مي گذاريم و سوئيچ را تايپ مي كنيم.

## **دستور mv**

از اين دستور براي انتقال فولدر ها و فايل استفاده مي شود.براي مثال اگر بخواهيم فايل yaser.jpg را به

home/yaser/Downloads/ انتقال دهيم بايد چنين دستوري را تايپ كنيم:

yaser@yaser-PC:~/Desktop\$ mv yaser.jpg /home/yaser/Downloads

#### **دستور rm**

از اين دستور به منظور حذف كردن فايل ها استفاده مي شود.براي مثال اگر بخواهيم فايل yaser.jpg را حذف كنيم،بايد اين دستور را اجرا كنيم:

yaser@yaser-PC:~\$ rm yaser.jpg

مهم ترين سوئيچ اين دستور r− است كه عملكرد و نحوه ى كاربرد آن مانند سوئيچ r− در دستور cp است.مثلا براى حذف فولدر kavir در مسير home/yaser/kavir/ بايد دستور زير را تايپ كنيم:

yaser@yaser-PC:~\$ rm /home/yaser/kavir –r

#### **دستور su**

در لينوكس حداقل دو كاربر وجود دارد كه يكي خود ما هستيم و ديگري كاربر root كه مانند Administrator در ويندوز است.براي ورود به محيط root از اين دستور استفاده مي شود.بدين منظور ما su را تايپ كرده و Enter را مي زنيم سپس يسورد كاربر root را وارد مي كنيم و دوباره Enter.

اگر در آخر خط فرمان # باشد يعني با كاربر root وارد شده ايد و اگر \$ باشد يعني با كاربر standard وارد شده ايد براي خروج از محيط root هم دستور exit را وارد مي كنيم.

#### **دستور sudo**

از اين دستور هنگامي استفاده مي شود كه بخواهيم عملي را انجام دهيم كه اين عمل تغييرات عمده اي در سيستم بوجود بياورد.مانند پارتيشن بندي براي استفاده هم sudo را تايپ كرده و دستور مورد نظر را رو به روي آن تايپ مي كنيم و Enter را مي زنيم،سيس پسورد را وارد كرده و دوباره Enter.

#### **دستور man**

اين دستور براي كمک به ماست.اگر اين دستور را قبل از هر دستوري وارد كنيم،اطلاعاتي درمورد دستور مورد نظر به ما مي دهد.مثلا براي بدست آوردن اطلاعاتي درباره ي دستور pwd بايد دستور زير را وارد كنيم:

## yaser@yaser-PC:~\$ man pwd

پس از اجراي اين دستور محيطي باز مي شود كه توضيحات در آن آمده و با كليد هاي جهتي،Page Up،Home،End و Page down می توانيد تمام توضيحات را ببينيد براي خروج از اين محيط هم بايد كليد q را فشار دهيد.

## **دستور mkdir**

اين دستور به منظور ايجاد يک فولدر جديد استفاده مي شود.براى استفاده از دستور mkdir را تايپ کرده و نام فولدر جديد را پس از يک فاصله تايپ مي کنيم.مثلا براي ايجاد يک فولدر با نام kavir اين چنين عمل مي کنيم:

## yaser@yaser-PC:~\$ mkdir kavir

## **دستور rmdir**

از اين دستور براي حذف فولدر ها استفاده مي شود.نحوه ي كاربرد اين دستور مانند دستور mkdir است.

## **./ دستور**

از اين دستور براي اجراي فايل هاي اجرايي استفاده مي شود.براي استفاده از اين دستور بايد آن را نوشته و سپس نام فايل را پس از آن بنويسيم.(اگر فايل اجراي نباشد با پيغام Permission denied رو به رو خواهيد شد.)

## **apt-get دستور**

اين دستور براي نصب،حذف و آپديت نرم افزار هاي لينوكس بكار مي رود.براي استفاده از اين دستور بايد به صورت زير عمل كنيم:

yaser@yaser-PC:~\$ sudo apt-get install vlc

با اجراي دستور فوق برنامه ي vlc از مخازن رسمي لينوكس شروع به دانلود و نصب شدن مي كند.

براي حذف همين برنامه هم بايد از دستور زير استفاده كنيم:

yaser@yaser-PC:~\$ sudo apt-get remove vlc براي ارتقاع و آپديت كردن تمام نرم افزار هاي لينوكس مي توانيم از دستور زير استفاده كنيم اما اگر مي خواهيد نرم افزار خاصي را آيديت كنيد به آخر اين دستور پس از يک فاصله نام نرم افزار مورد نظرتان را بنويسيد.

yaser@yaser-PC:~\$ sudo apt-get upgrade

مهمترين سوئيچ هاي اين دستور f− و d− هستند.

d- برای مواردی است که می خواهيم برنامه ای دانلود شده اما نصب نشود.f- هم برای مواردی است که برنامه ای خراب شده باشد و ما بخواهيم آن را درست كنيم.

 **دستور history**

برای پاک کردن history هم از سوئيچ C− استفاده مي شود. vaser@yaser-PC:~\$ history -c

## **دستور file**

از اين دستور براي نمايش توضيحاتي مبني بر پسوند فايل ها استفاده مي شود.براي مثال براي نمايش توضيحات پسوند فايل index.html دستور زير را اجرا مي كنيم:

كه خروجي آن بدين صورت خواهد بود: index.html: HTML document text

#### **دستور nano**

از اين دستور براي ويرايش و ايجاد فايل هاي متني ايجاد مي شود.براي مثال اگر بخواهيم فايلي متني به نام yaser.txt ايجاد كنيم يا آن را باز كنيم،بايد دستور زير را وارد كنيم:

yaser@yaser-PC:~\$ nano yaser.txt پس از نوشتن متن مورد نظر براي خروج از كليد هاي Ctrl+X استفاده مي كنيم.براي باز كردن فايل ها هم از همان دستور بالايي استفاده مي كنيم.

#### **دستور stat**

اين دستور خصوصيات فايل يا فولدر مورد نظرمان را نشان مي دهد.براي استفاده از اين دستور هم نام فولدر يا فايل مورد نظرمان را رو به روى stat البته با يك فاصله مى نويسيم.مانند:

yaser@yaser-PC:~\$ stat yaser.jpg

yaser@yaser-PC:~\$ file index.html

#### **دستور logout**

اين دستور براي خارج شدن كاربران از محيط كار است.

#### **دستور reboot**

اين دستور كامپيوتر را مجددا راه اندازي مي كند.البته بايد براي استفاده از اين دستور با كاربر root وارد شويد.(دستور Su)

### **دستور halt**

استفاده از اين دستور باعث خاموش شدن كامپيوتر مي شود.براي اجراي اين دستور هم بايد با كاربر root وارد شويد.

## **bunzip2,bzip2,tar,gzip,gunzip دستورات فشرده سازي**

براي فشرده سازي و استخراج فايل هاي فشرده از دستورات bunzip2,bzip2,tar gzip,gunzip استفاده مي شود.

#### *bunzip2,bzip2*

براى فشرده كردن يك فايل مانند y.jpg بدين صورت عمل مي كنيم: vaser@yaser-PC:~\$ bzip y.jpg پس از اجراي دستور فوق پسودند bz2 به فايل اضافه شده و فايل فشرده مي شود.

براي استخراج فايل هم از دستور bunzip2 استفاده مي شود.روش استفاده از اين دستور هم مانند دستور فوق است.

## *gunzip,gzip*

اين دستورات هم مانند دستورات قبل عمل مي كنند،gzip براي فشرده سازي و gunzip براي استخراج فايل هاي فشرده است .

#### *tar*

اين دستور از همه كامل تر و محبوب تر است و مي توان چند فايل و فولدر را در يک فايل فشرده كرد.

روش استفاده:

[نام فايل ها و فولدر ها] [نام فايل جديد] [سوئيچ ها] yaser@yaser-PC:~\$ tar

## سوئيچ ها:

- c- رود مي بكار جديد آرشيو يك ايجاد براي .
- t- فهرست فايل هاي tar شده را نشان مي دهد.
- ∨- جريان فايل هاي در حال آرشيو شدن را نشان مي دهد
	- k- فايل هايي را كه فشرده شده اند را نگه مي دارد.
		- j- فايل tar را با ابزار bzip2 فشرده مي كند.

z- فايل tar را با ابزار gzip فشرده مي كند. دستور tar عملا فايل را فشرده نمي كند،بلكه همه را در يك فايل جاي مي دهد.براي اينكه فشرده سازي را هم به آن اضافه كنيم بايد سوئيچ هاي j− يا z− را به آن اضافه كنيم.فايل جديدي كه در اين روش با سوئيچ j- آن را ساخته ايم پسوند tbz و فايل جديدي كه با سوئيچ z- بدست آمده بسوند tgz به خود مي گيرند. براي مثال اگر بخواهيم فايل yaser.jpg و فولدر kavir را با دستور tar فشرده كنيم و فايل جديدي به نام yaser.tgz بدست بياوريم،بايد دستور زير را وارد كنيم:

yaser@yaser-PC:~\$ tar –z yaser.tgz /home/yaser/kavir yaser.jpg *rar,unrar* دستورات

اين دستورات براي فشرده سازي و استخراج فايل هاي rar بكار مي رودند.اين برنامه ها به طور پيشفرض در Ubuntu نصب نيستند و بايد آن ها را از مخازن اينترنتي دريافت كنيد.

sudo apt-get install rar sudo apt-get install unrar

براي كار با اين دستورات به مثال هاي زير توجه كنيد.

براي فشره سازي فولدر kavir با فرمت rar و ايجاد فايل جديد با نام yaser.rar

yaser@yaser-PC:~\$ rar a yaser.rar /home/yaser/kavir

براي استخراج فايل yaser.rar هم اين گونه عمل مي كنيم:

yaser@yaser-PC:~\$ rar e yaser.rar

در مثال هاي بالا دو كامند e و a ديده مي شود.كامند a براي ساختن فايل rar و كامند e براي استخراج فايل rar است.

# نرم افزار های لینو *ک*س

برای كار با لينوكس بايد نرم افزار های آن را بشناسيم تا بنتوانيم به راحتی با آن كار های خود را انجام دهيم.در اين بخش به معرفي برخي از نرم افزار هاي لينوكس مي پردازم.

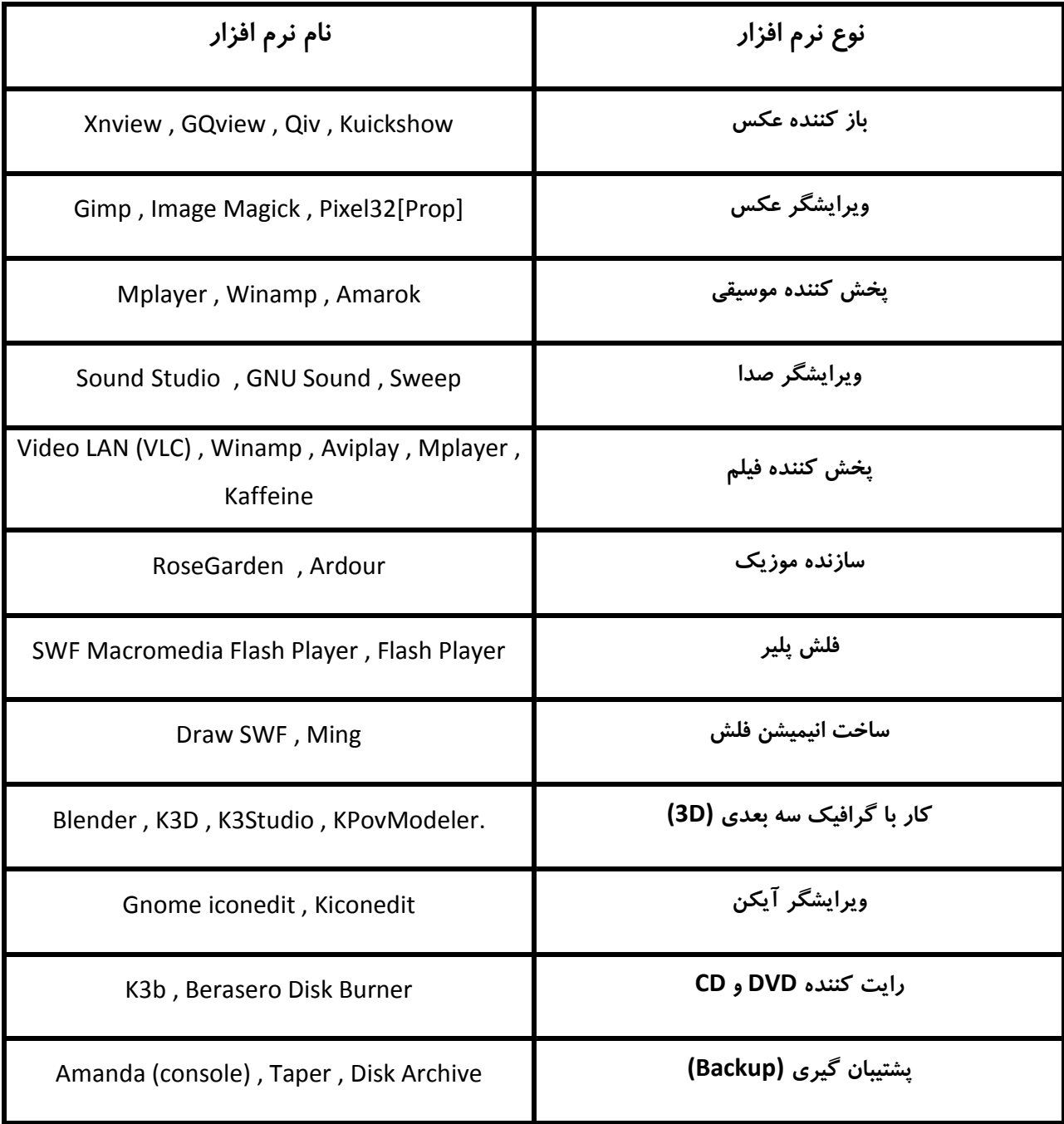

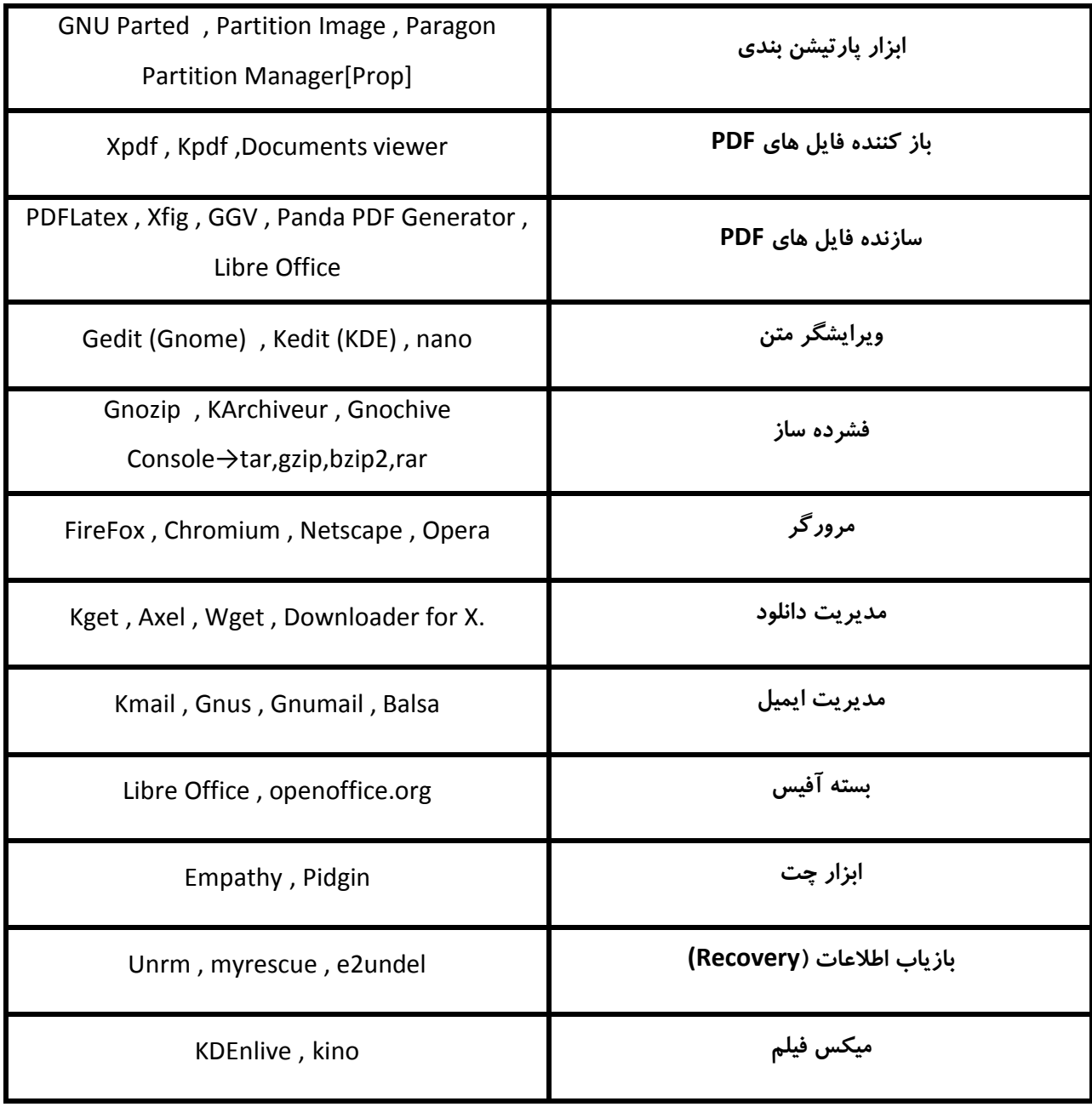

در Microsoft Office چهار نرم افزار Word و Excel و Access و PowerPoint پركاربرد ترين نرم افزار هستند.در معادل لينوكسي Microsoft Office يعني Libre Office هم چهار نرم افزار وجود دارد كه معادل نرم ازار هاي بالا هستند:

Word→Writer PowerPoint→Impress Excel→Cal Access→Base

## **سايت معرفي**

در ابتداى كار با لينوكس ممكن است به مشكلاتي بر بخوريد براي حل اين مشكلات مي توانيد مشكل خود را در دو سايت زير (كه در نوع خود بهترين هستند) مطرح سازيد تا جواب خود را از جانب ديگر كاربران دريافت كنيد.

## www.forum.ubuntu.ir

www.technotux.com

شما مي توانيد براي يادگيري هرچه بهتر و بيشتر لينوكس (ترجيحا Ubuntu) به سايت هاي زير مراجعه كنيد.

www.forum.ubuntu.ir

www.azadrah.net

www.linuxblog.ir

www.ubuntu-ir.blogfa.ir

## www.wiki.ubuntu.ir

البته سايت ها و وبلاگ هاي بسيار ديگري هم وجود دارند كه مي توانيد از مطالب آنها بهره و از يادگيري لذت ببريد.

و آخرين سايت هايي كه مي خواهم معرفي كنم،فروشگاه هاي مجازي هستند كه مي توانيد توزيع هاي مختلف لينوكس،مخازن نرم افزاري آن ها و ديگر محصولات مربوط به لينوكس را خريداري كنيد.

www.linuxshop.ir

www.shop.sito.ir
٥۸

 **منابع و مآخذ**

www.gnu.org

www.gnuiran.org

www.itiran.com

www.foss.ir

www.technotux.com

www.forum.ubuntu.ir

www.fa.wikipedia.org

www.forum.processing.ir

www.linuxblog.ir

www.wiki.ubuntu.ir

www.iran-eng.com

www.soalja.com

www.forum.ferfereh.ir

www.l.mayak.com

www.ubuntu-ir.blogfa.com

www.linuxeman.mihanblog.com

www.kharazmi.org

www.ubuntu.freeblog.ir